**Внимание!** Надежность и долговечность изделия обеспечивается не только качеством самого изделия, но и соблюдением режимов и условий эксплуатации, поэтому выполнение требований данного документа является обязательным.

# **Ethernet-коммуникатор «LanCom» rev.15**

Руководство по эксплуатации

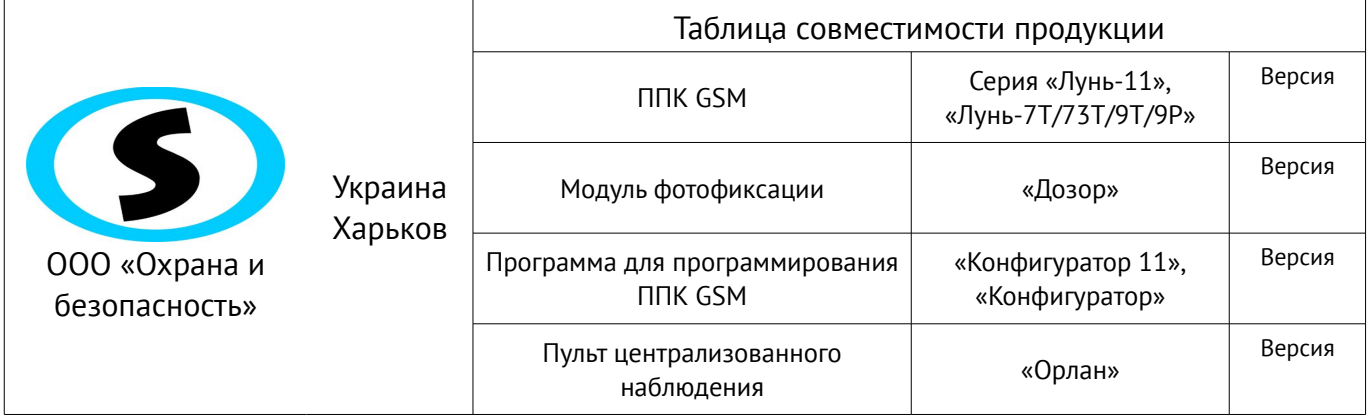

# Оглавление

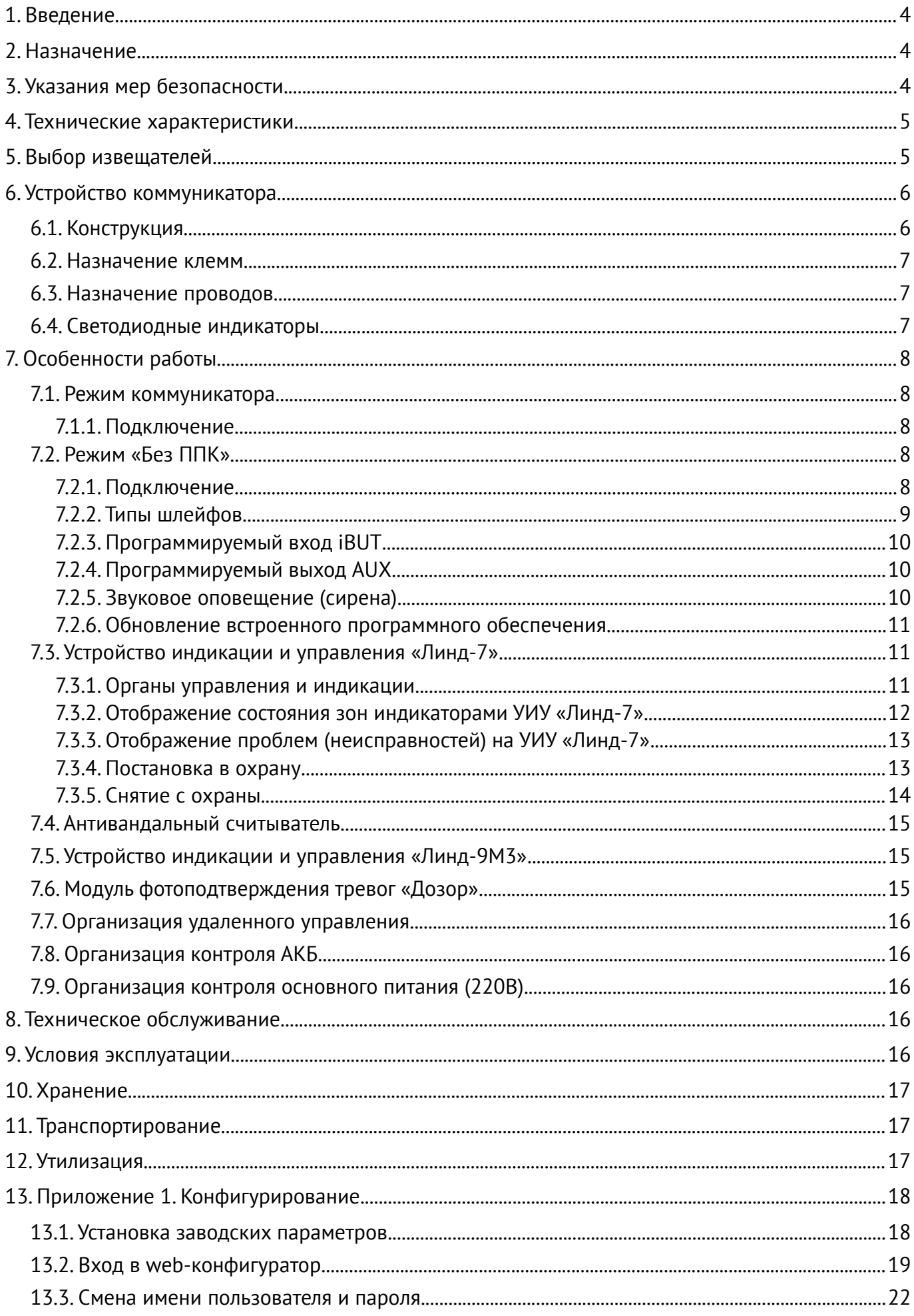

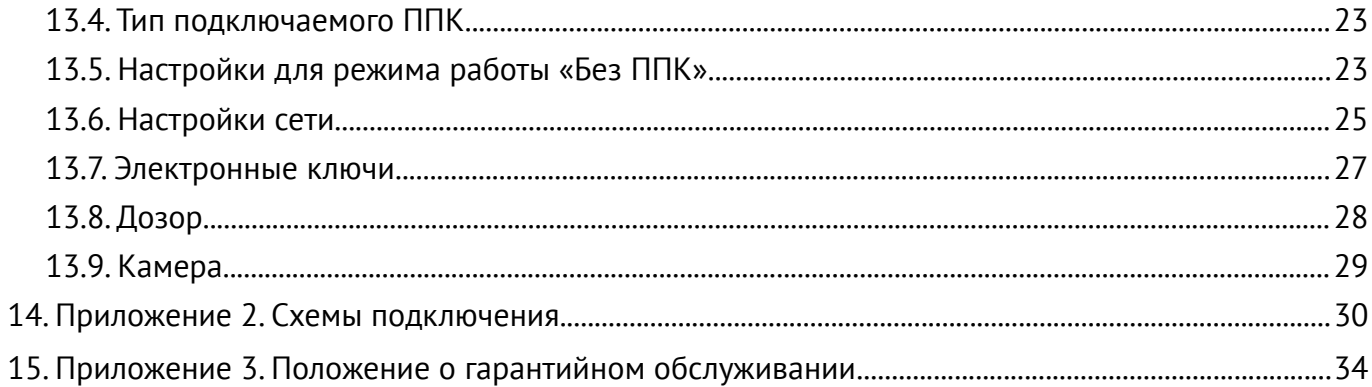

# <span id="page-3-0"></span>**1. Введение**

Настоящее руководство по эксплуатации содержит описание и инструкции, необходимые для правильной установки и эксплуатации Ethernet-коммуникатора «LanCom rev.15» (далее – коммуникатор).

Условные обозначения и сокращения, принятые в руководстве:

ПО – программное обеспечение;

ППК– прибор приемно-контрольный;

ППКОП – прибор приемно-контрольный охранно-пожарный;

ПЦН – пульт централизованного наблюдения;

АКБ – аккумуляторная батарея;

УИУ – устройство индикации и управления.

# <span id="page-3-2"></span>**2. Назначение**

«LanCom rev.15» предназначен для работы в составе ППК «Лунь-7Т/73Т», «Лунь-9Р», «Лунь-9Т» или серии «Лунь-11» в качестве Ethernet-коммуникатора с передачей событий на ПЦН «Орлан» производства «Охрана и безопасность». К одному ППК «Лунь» может быть подключен только один коммуникатор. Коммуникатор обеспечивает прием сообщений по специализированным протоколам MON (от ППК «Лунь-7Т», серии «Лунь-11») или TAN (от ППК «Лунь-9Р», «Лунь-9Т») и пересылку сообщений на ПЦН через сеть Интернет. В таком режиме коммуникатор не поддерживает никаких охранных функций.

Коммуникатор может работать и без подключения к ППК. В этом случае он сам является полноценным ППК и выполняет все основные функции охраны с передачей событий на ПЦН и поддержкой удаленного управления с ПЦН. Для этого он оснащен клеммами для подключения 6 шлейфов (охранных зон), тампера, звукового оповещателя, а также конфигурируемых входа и выхода.

По режиму работы коммуникатор предназначен для непрерывной круглосуточной работы.

**Внимание! Изделие НЕ оснащено встроенными камерами, микрофонами, устройствами и блоками для скрытой видео и аудио записи.**

# <span id="page-3-1"></span>**3. Указания мер безопасности**

К монтажу, текущему обслуживанию и ремонту изделия допускается персонал, изучивший устройство коммуникатора, прошедший инструктаж по технике безопасности и имеющий допуск к работе с электроустановками до 1000В.

При монтаже, наладке и эксплуатации изделия необходимо соблюдать требования ГОСТ12.3.019-80, СНиП 3.05.06-85, ДБН В.2.5-56:2010.

**Внимание! Изделие не имеет открытых токоведущих частей, представляющих опасность поражения электрическим током человека.**

# <span id="page-4-1"></span>**4. Технические характеристики**

<span id="page-4-2"></span>Коммуникатор имеет следующие технические характеристики (таблица [1\)](#page-4-2):

*Таблица 1. Основные технические параметры коммуникатора «LanCom rev.15»*

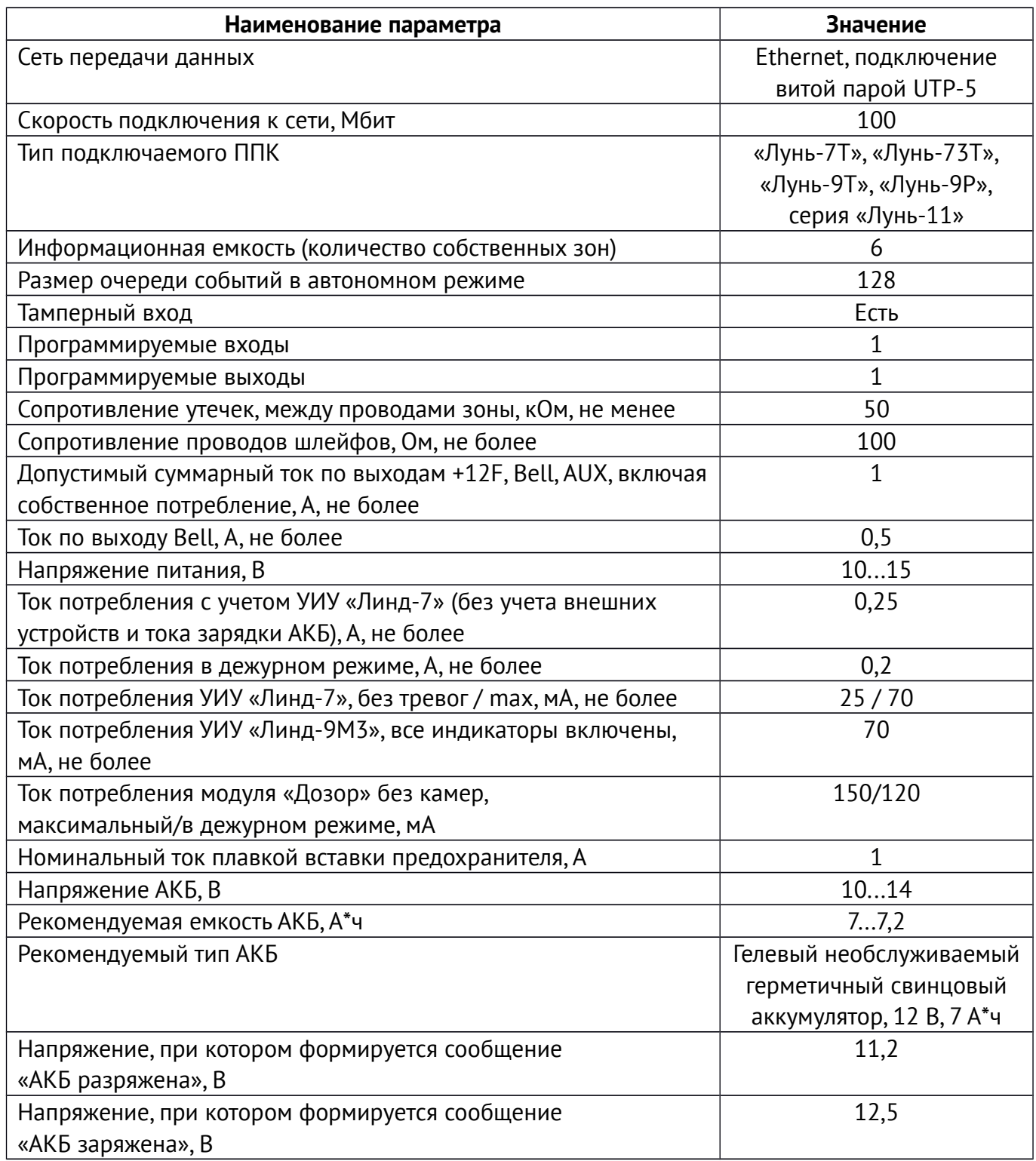

# <span id="page-4-0"></span>**5. Выбор извещателей**

К устройству необходимо подключать только четырехпроводные извещатели с нормально замкнутыми и/или нормально разомкнутыми контактами (оконечный резистор шлейфа 1,2кОм).

# <span id="page-5-1"></span>**6. Устройство коммуникатора**

# <span id="page-5-0"></span>**6.1. Конструкция**

Внешний вид платы коммуникатора приведен на рисунке [1.](#page-5-2)

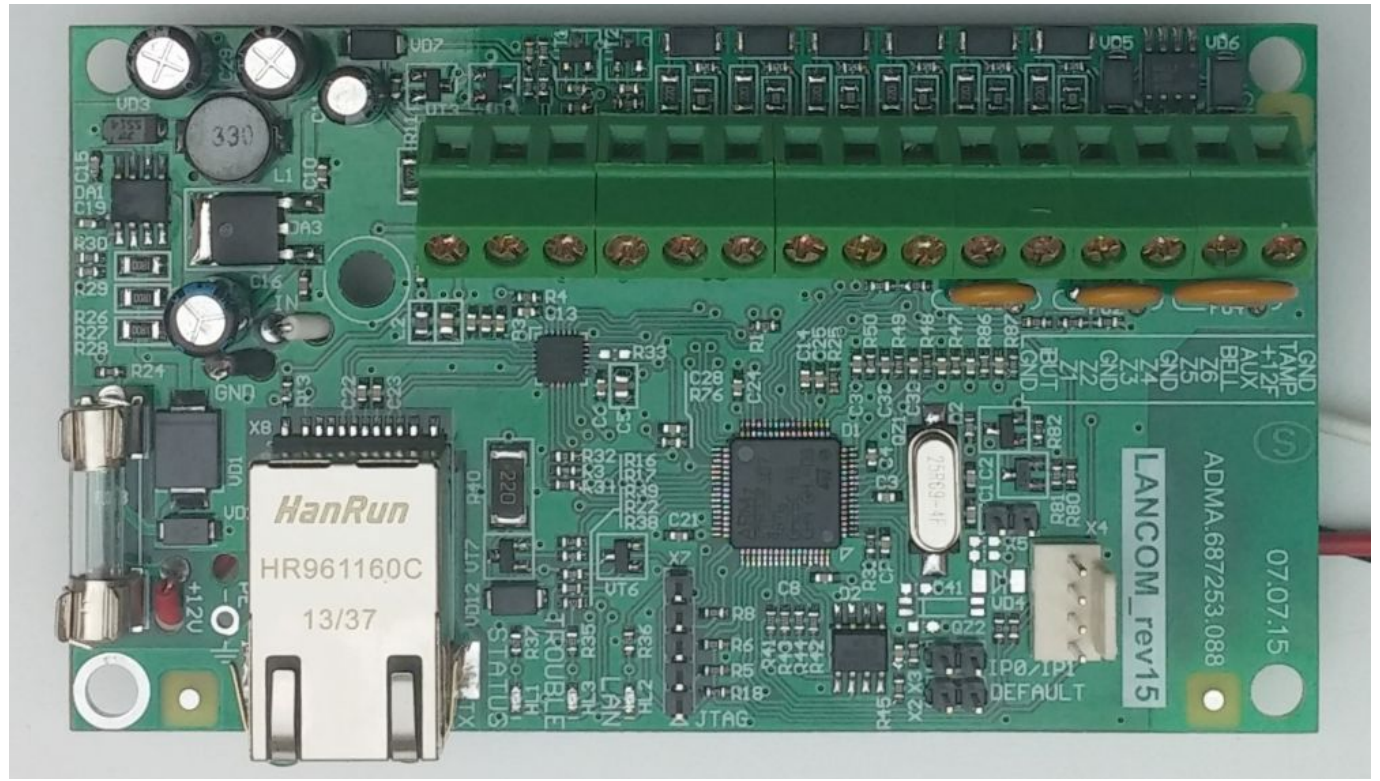

#### <span id="page-5-2"></span>*Рисунок 1. Внешний вид платы «LanCom rev.15»*

На плате расположены клеммы для подключения внешних цепей (таблица [2\)](#page-6-4) в режиме работы «Без ППК» и провода для подключения питания и связи с ППК (таблица [3\)](#page-6-3).

Кабель сети Ethernet подключают к разъему **X8** платы.

Предохранитель **FU3** (ток 1А) – токовая защита коммуникатора.

К разъему **X4** можно подключить модуль фотофиксации тревог «Дозор» (используется только в режиме работы «Без ППК», см. раздел [7.6\)](#page-14-0).

Контакты разъемов **X2, X3** используются для сброса к заводским настройкам при установке перемычек (см. раздел [13.1\)](#page-17-0) и последующим включением питания. В нормальном режиме работы перемычки сняты.

Для отображения состояния коммуникатора в процессе работы, используются светодиодные индикаторы (см. раздел [6.4\)](#page-6-0).

### <span id="page-6-2"></span>**6.2. Назначение клемм**

<span id="page-6-4"></span>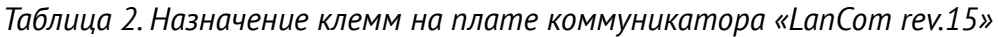

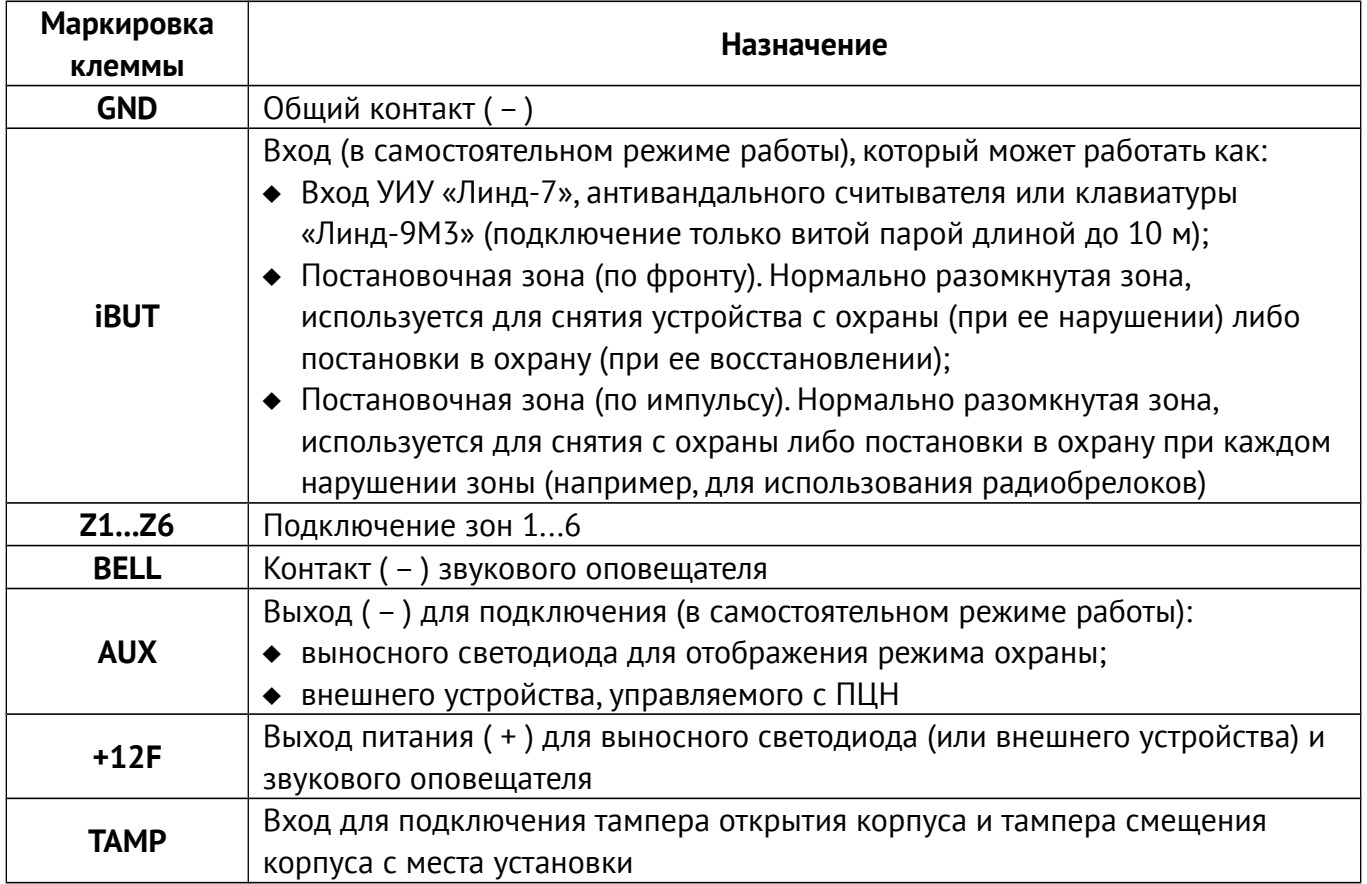

### <span id="page-6-1"></span>**6.3. Назначение проводов**

Ниже описаны провода, установленные на плате коммутатора и используемые в любом из режимов его работы. Все провода при работе коммутатора должны быть заранее подключены к соответствующей электрической цепи.

| Маркировка (цвет) провода | Назначение                                          |  |
|---------------------------|-----------------------------------------------------|--|
| +12V (красный)            | Питание коммуникатора (+)                           |  |
| IN (белый)                | Подключение шины ППК либо контроль внешнего питания |  |
|                           | (в автономном режиме работы)                        |  |
| GND (черный)              | $ O6$ щий контакт ( – )                             |  |

<span id="page-6-3"></span>*Таблица 3. Назначение проводов на плате коммуникатора «LanCom rev.15»*

### **6.4. Светодиодные индикаторы**

<span id="page-6-0"></span>На плате устройства установлены три светодиодных индикатора (см. рисунок [1\)](#page-5-2).

**«STATUS» (HL1, красный).** Включен – начата передача на ПЦН, выключен – данные переданы, получено подтверждение о доставке. При удаленном обновлении встроенного ПО он включается при подключении к FTP-серверу и отключается при считывании блока данных.

**«TROUBLE» (HL3, желтый)**. Под охраной — мигает с периодом ~2с (включен ~0,1с). Не под охраной — мигает с периодом ~2с (включен ~1с). При удаленном обновлении светодиод мигает в соответствии с процессом перезаписи ПО.

**«LAN» (HL2, зеленый)** – наличие физического подключения кабеля Ethernet и установки соединения с сетью. Светодиод горит, если соединение установлено.

**Синхронно мигают все индикаторы** – произошла ошибка записи встроенного ПО в процессе его обновления. Обратитесь в службу техподдержки компании «Охрана и безопасность».

# <span id="page-7-4"></span>**7. Особенности работы**

Коммуникатор может работать в одном из двух режимов работы:

- **Режим коммуникатора** обеспечение дополнительного канала связи для подключенного к коммуникатору ППК. Коммуникатор обеспечивает передачу событий от ППК к ПЦН (для всех типов подключаемых ППК), а для ППКОП серии «Лунь-11» – и передачу команд удаленного управления от ПЦН к ППК. Все охранные функции недоступны, клеммы на плате и разъем **X4** – не используются;
- **Режим ППК** полноценный ППК, работающий с ПЦН «Орлан», при этом дополнительный ППК – не подключается. Используются все клеммы, расположенные на плате, возможно подключение УИУ «Линд-7», антивандального считывателя ключей или клавиатуры «Линд-9М3», модуля фотоподтверждений тревог «Дозор» с видеокамерами (до 4 камер).

**Внимание! Переключение режимов работы устройства осуществляется с помощью встроенного web-конфигуратора (см. раздел [13.4\)](#page-22-1).**

### <span id="page-7-3"></span>**7.1. Режим коммуникатора**

### <span id="page-7-2"></span>**7.1.1. Подключение**

Вход **IN** (белый провод, подходящий к плате) используется для подключения к интерфейсной шине выбранного ППК (см. рисунки [17,](#page-29-1) [18,](#page-30-0) [19\)](#page-31-0).

Все провода (красный, белый и черный) подключают к плате выбранного ППК в соответствии с теми же рисунками.

В режиме коммуникатора клеммы, расположенные на плате не используются.

Кабель сети Ethernet подключают к разъему **X8** на плате коммуникатора.

**Внимание! Для правильной работы устройства в режиме коммуникатора следует произвести его настройку с помощью встроенного web-конфигуратора (см. раздел [13\)](#page-17-1).**

**Внимание! При совместной работе с ППК «Лунь-11» web-конфигуратор коммуникатора не доступен, поскольку все настройки производятся и хранятся в ППК.**

### <span id="page-7-1"></span>**7.2. Режим «Без ППК»**

### <span id="page-7-0"></span>**7.2.1. Подключение**

Вход **IN** (белый провод, подходящий к плате) используется для контроля основного источника питания и контроля уровня заряда аккумуляторной батареи (см. рисунок [20\)](#page-32-0).

Все провода от платы коммуникатора (красный, белый и черный) подключают к плате контроллера АКБ БААИ.687253.044 в соответствии с тем же рисунком.

В этом режиме работы используются все клеммы, расположенные на плате коммуникатора (назначение клемм приведено в таблице [2\)](#page-6-4).

**Внимание! Для правильной работы устройства в режиме «Без ППК» следует произвести его настройку с помощью встроенного web-конфигуратора (раздел [13\)](#page-17-1).**

Пример установки платы коммуникатора с модулем фотоподтверждений тревог «Дозор» в

корпус Б004 показан на рисунке [2.](#page-8-3) Если модуль «Дозор» не используется, то плату коммуникатора рекомендуется устанавливать в соответствии с рисунком [3.](#page-8-2)

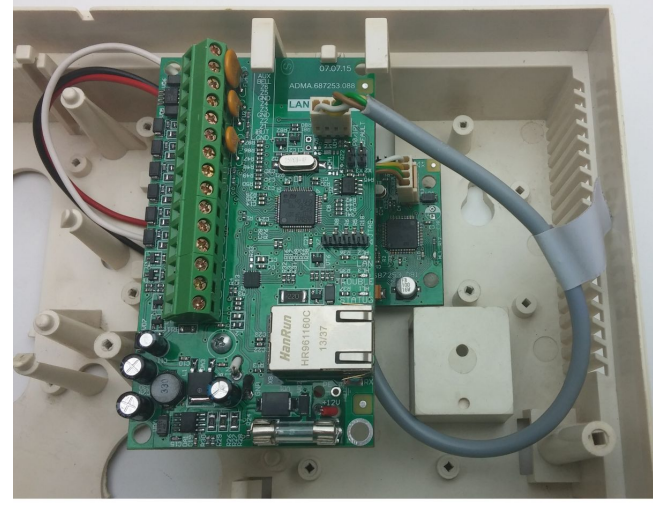

*Рисунок 2. Установка «LanCom rev.15» с модулем «Дозор»*

<span id="page-8-2"></span>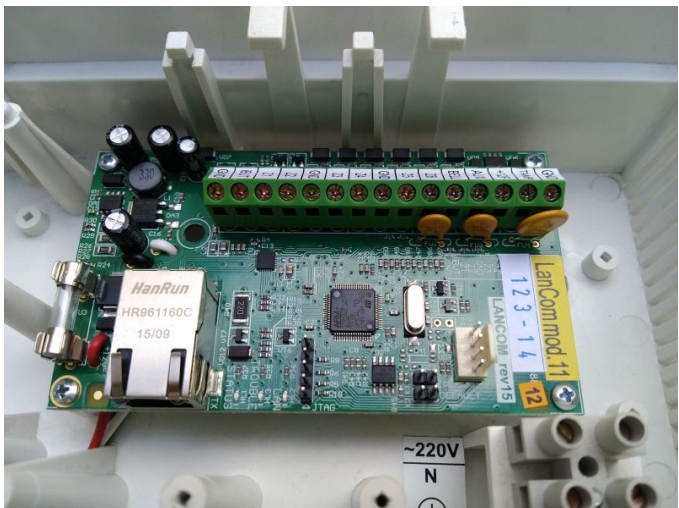

*Рисунок 3. Установка «LanCom rev.15» без модуля «Дозор»*

### <span id="page-8-3"></span><span id="page-8-0"></span>**7.2.2. Типы шлейфов**

<span id="page-8-1"></span>В автономном режиме устройство работает со следующими типами шлейфов (таблица [4\)](#page-8-1): *Таблица 4. Типы шлейфов «LanCom rev.15»*

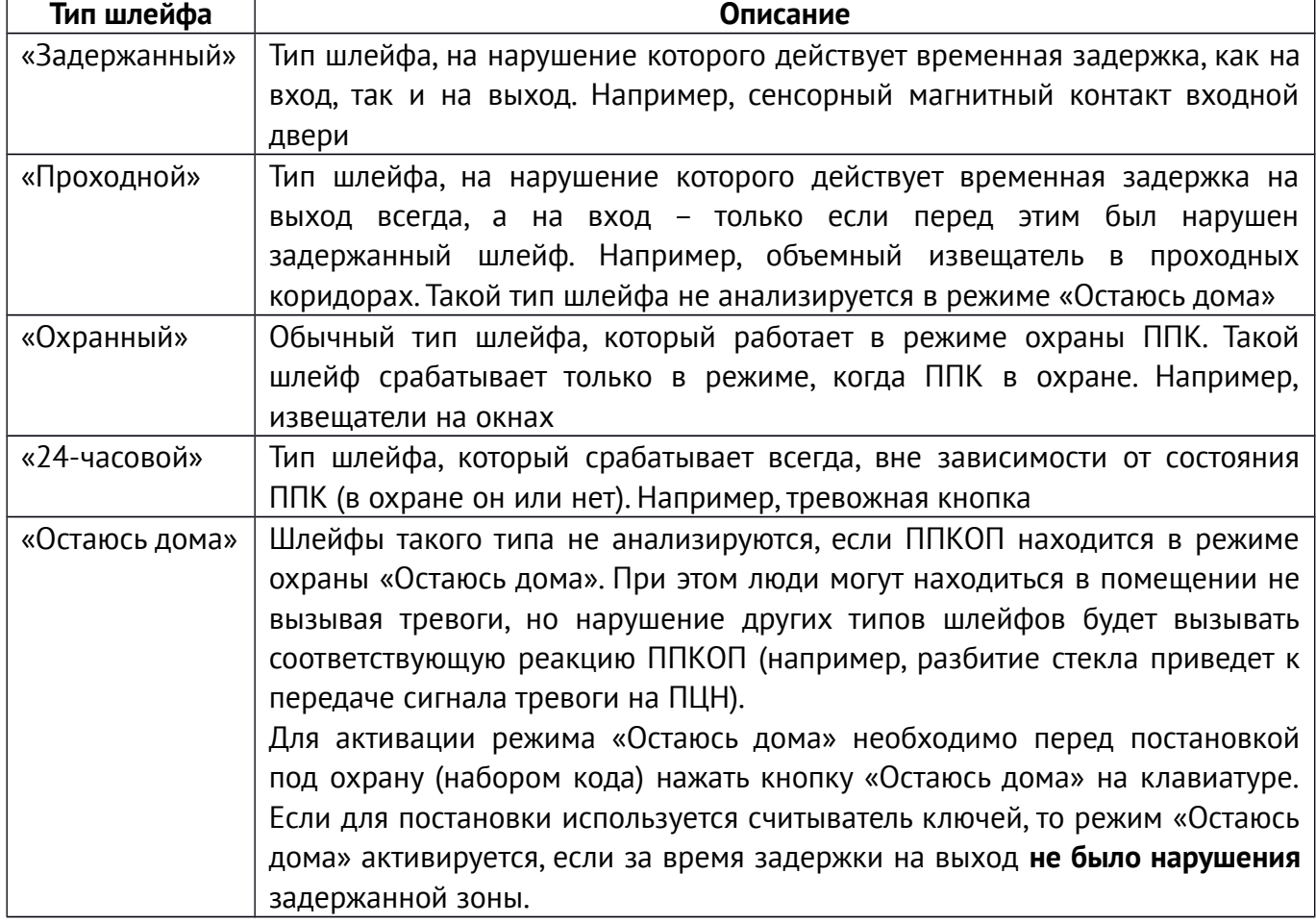

Дополнительно для любого шлейфа можно установить параметр «**Тихий**». При нарушении шлейфа с установленным параметром «**Тихий**», звуковой оповещатель не включается.

Для зон типов «**Задержанный**» и «**Проходной**» можно установить параметр «**Обход**». Это позволяет поставить объект в охрану с нарушенными зонами, для которых установлен «**Обход**».

### **7.2.3. Программируемый вход iBUT**

<span id="page-9-2"></span>Вход iBUT в автономном режиме может быть запрограммирован как:

- **Вход BUS клавиатур «Линд-9М3»** для управления состоянием охраны объекта и обхода зон, отображения нарушений зон и возможных неисправностей.
- **Вход BUS УИУ «Линд-7»** для управления состоянием охраны объекта с помощью ключей TouchMemory. Поддерживается до **15** ключей;
- **Вход постановочной зоны (по фронту)**. Вход работает как дополнительная зона нормально-разомкнутого типа, нарушение которой вызывает снятие объекта с охраны, а восстановление – постановку объекта в охрану;
- **Вход постановочной зоны (по импульсу)**. Вход работает как дополнительная зона нормально-разомкнутого типа, каждое нарушение которой вызывает переключение режима охраны объекта (т. е. постановку или снятие).

### <span id="page-9-1"></span>**7.2.4. Программируемый выход AUX**

Коммуникатор имеет один программируемый выход (типа «открытый коллектор»). Функциональное назначение выхода устанавливается при конфигурировании. Доступен выбор одной из следующих функций:

● **Выносной светодиод** – подключаемый к этому выходу светодиод отображает состояние охраны объекта. Когда объект не под охраной – светодиод выключен. В момент постановки объекта в охрану, светодиод начинает мигать с периодом около 1с до тех пор, пока событие о постановке не передано на ПЦН. После успешной передачи события о постановке на ПЦН и получения подтверждения, светодиод горит непрерывно, пока объект находится в состоянии охраны.

**Внимание! Если выносной светодиод мигает дольше 180с, то это означает, что объект по каким-либо причинам в охрану не принят.**

<span id="page-9-0"></span>● **Управление с ПЦН** «Орлан» – состоянием выхода управляет оператор ПЦН.

### **7.2.5. Звуковое оповещение (сирена)**

Звуковой оповещатель (сирена) предназначен для звукового уведомления о нарушении зоны (возникновении сигнала тревоги). Длительность звучания необходимо указать при конфигурировании устройства (см. раздел [13.5\)](#page-22-0).

Если устройство находится в состоянии «снят с охраны» и произошло включение звукового оповещателя (например, при срабатывании 24-часовой зоны), сирена может быть отключена прикладыванием разрешенного электронного ключа к считывателю или вводом кода с клавиатуры. При этом постановка в охрану производиться не будет.

Если же звуковой оповещатель включился, когда устройство находилось в состоянии «под охраной», снятие устройства с охраны отключит звуковой оповещатель.

Таким образом, любое прикосновение разрешенного электронного ключа к считывателю или ввод кода с клавиатуры, отключает сирену.

#### <span id="page-10-2"></span>**7.2.6. Обновление встроенного программного обеспечения**

Устройство, работающее в режиме «Без ППК» позволяет удаленно обновить собственное встроенное программное обеспечение. **Этот процесс инициируется оператором ПЦН.** Для успешного обновления необходимо правильно настроить параметры сервера обновления встроенным web-конфигуратором (см. раздел [13.6\)](#page-24-0).

Если устройство работает совместно с ППК «Лунь-7Т/73Т» или «Лунь-9» (в режиме коммуникатора), то для обновления встроенного программного обеспечения необходимо авторизоваться во встроенном web-конфигураторе, настроить параметры сервера обновления и **нажать кнопку обновления** встроенного программного обеспечения (см. раздел [13.6\)](#page-24-0).

Если устройство работает совместно с ППК «Лунь-11» (в режиме коммуникатора), то обновление встроенного программного обеспечения происходит **по команде оператора ПЦН** с обновлением встроенного ПО основного ППК. При этом для коммуникатора используются те же настройки сервера обновления (IP-адрес и порт), что и для основного ППК.

Возможно локальное обновление программного обеспечения устройства из встроенного web-конфигуратора.

### <span id="page-10-1"></span>**7.3. Устройство индикации и управления «Линд-7»**

Устройство индикации и управления (УИУ) «Линд-7» является компонентом ППК и предназначено для управления прибором и индикации его состояния.

#### **7.3.1. Органы управления и индикации**

<span id="page-10-0"></span>Общий вид УИУ представлен на рисунке [4.](#page-10-3)

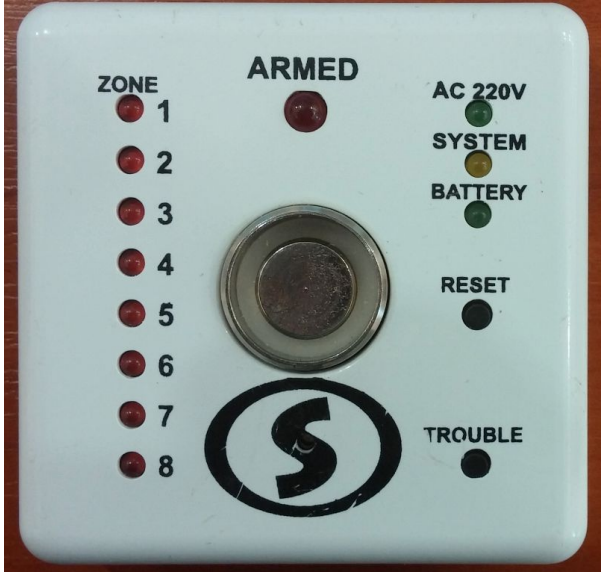

<span id="page-10-4"></span>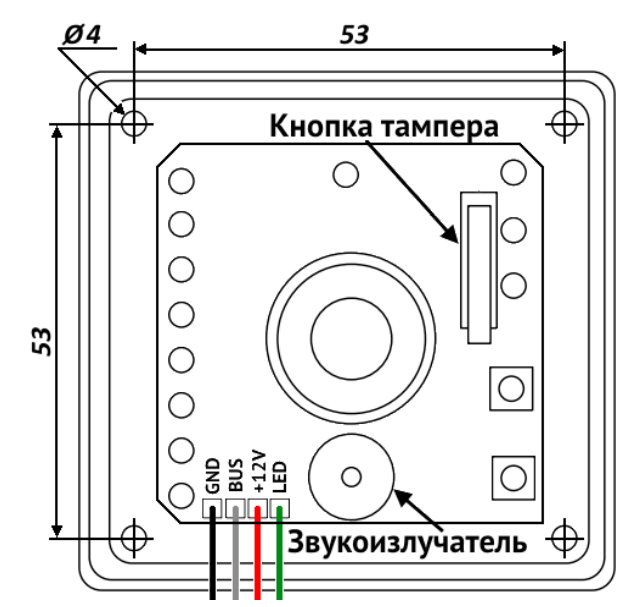

*Рисунок 4. Общий вид УИУ «Линд-7» Рисунок 5. УИУ «Линд-7» со снятой крышкой*

<span id="page-10-3"></span>На лицевой панели устройства индикации и управления расположены:

- ● **ZONE 1...8** (красные светодиоды) индикаторы состояния охранных зон. Сработавший извещатель (зона) отображается свечением соответствующего индикатора.
- **<u>AC 220V</u>** (зеленый светодиод) наличие основного питания ППК. Этот светодиод горит при наличии основного питания ППК.
- ● **SYSTEM** (желтый светодиод) многофункциональный светодиод. Если УИУ и ППК функционируют нормально, этот светодиод редко мигает короткими вспышками (период 2с, длительность вспышки 0,07с);
- ● **ARMED** (красный светодиод) многофункциональный светодиод, отображающий состояние ППК (подробное описание см. ниже);
- ● **BATTERY** (зеленый светодиод) отображает состояние аккумуляторной батареи (АКБ). Этот светодиод светится при наличии заряженной АКБ, подключенной к источнику питания ППК (подробное описание см. ниже);
- **RESET** (кнопка) предназначена для сброса памяти состояния и индикации 24-часовых зон. Кратковременное нажатие на кнопку приводит к гашению тех светодиодов **ZONE** 1...8, которые являются индикаторами круглосуточно охраняемых зон (светодиоды горят, если в таких зонах были зафиксированы нарушения, даже после устранения нарушения соответствующей зоны);
- **TROUBLE** (кнопка) нажатие на эту кнопку вызывает индикацию проблем функционирования светодиодами **ZONE** 1...8. Индикация производится на время удержания кнопки в нажатом состоянии.
- **Считыватель ключей Touch Memory** (металлический контакт в центре) предназначен для считывания кода ключа пользователя.

УИУ содержит звуковой излучатель, который при постановке ППК в охрану равномерным периодическим звуковым сигналом (примерно 1 раз в секунду) предупреждает о том, что нужно покинуть помещение.

При начале процедуры входа (снятия ППК с охраны) этот излучатель равномерным периодическим звуковым сигналом напоминает о необходимости снятия ППК с охраны. Звуковой сигнал отключится при касании разрешенным ключом пользователя к считывателю ключей Touch Memory.

Внутри УИУ находится кнопка тамперного контакта, срабатывающего при снятии крышки.

Для правильного подключения следует ориентироваться на маркировку проводов, расположенную внутри корпуса УИУ, на его плате (см. рис. [5\)](#page-10-4) и таблицу [5.](#page-11-1)

| Маркировка  | Назначение                                                     |  |
|-------------|----------------------------------------------------------------|--|
| <b>GND</b>  | Общий контакт (-) прибора                                      |  |
| <b>BUS</b>  | Подключение контакта (ТМ) ППК и анода (+) выносных светодиодов |  |
| $+12V$      | Питание УИУ +12В                                               |  |
| <b>TAMP</b> | Тампер устройства индикации и управления                       |  |

<span id="page-11-1"></span>*Таблица 5. Назначение выводов УИУ «Линд-7»*

#### <span id="page-11-0"></span>**7.3.2. Отображение состояния зон индикаторами УИУ «Линд-7»**

Нарушение каждой зоны ППК отображается на УИУ отдельным горящим светодиодом **ZONE** 1...8 красного цвета. После восстановления зоны соответствующий светодиод гаснет (кроме 24-часовых зон, для снятия памяти индикации которых требуется нажать кнопку **RESET** после восстановления зоны).

### <span id="page-12-1"></span>**7.3.3. Отображение проблем (неисправностей) на УИУ «Линд-7»**

Возникновение проблем функционирования охранной сигнализации отображается часто мигающим (период 0,26с, длительность вспышки 0,13с) светодиодом **SYSTEM**.

Для уточнения проблемы необходимо нажать и удерживать кнопку **TROUBLE** , при этом на 10 секунд загоревшиеся светодиоды **ZONE** будут отображать существующие проблемы:

**ZONE 1** – Потеря основного питания (220В);

**ZONE 2** – Разряд АКБ;

**ZONE 3** – Сбой канала связи;

**ZONE 5** – Есть неотправленные события.

1. **Потеря основного питания (220В) (Prime power fault)** – светодиод **АС 220V** погашен, **SYSTEM** часто мигает, горит светодиод **ZONE 1** при нажатой и удерживаемой кнопке **TROUBLE**.

При восстановлении основного питания, светодиод **АС 220V** – горит.

2. **Разряд АКБ ( Alternative power fault )** возникает в случае отсутствия либо разряде АКБ. При этом гаснет светодиод **BATTERY** и часто мигает (период – 0,26с, длительность вспышки – 0,13с) светодиод **SYSTEM**, а также горит светодиод **ZONE 2** при нажатой и удерживаемой кнопке **TROUBLE**.

После подключения заряженной АКБ или заряда имеющейся АКБ – светодиод **BATTERY** горит.

- 3. Общий сбой (general fault) отображается частым миганием светодиодов SYSTEM, **АС 220V** и индикацией типа «бегущий огонь» на светодиодах **ZONE 1...8** (светодиоды поочередно быстро загораются и гаснут). Эта проблема свидетельствует об отсутствии связи между ППК и УИУ «Линд-7» более 6с либо о неработоспособности ППК.
- 4. **Сбой канала связи (ATS fault )** отображается частым миганием светодиода **SYSTEM** и свечением светодиода **ZONE 3** при нажатой и удерживаемой кнопке **TROUBLE**.

#### **7.3.4. Постановка в охрану**

<span id="page-12-0"></span>1. Для постановки объекта в охрану необходимо плотно закрыть все двери и окна, оборудованные извещателями.

**Внимание! Если хотя бы один извещатель (зона) находится в состоянии «тревога», то поставить объект в охрану не удастся. При касании разрешенным электронным ключом к считывателю светодиод ARMED без звука коротко мигнет несколько раз и погаснет. Количество вспышек (1...8) указывает на номер извещателя (зоны), находящегося в состоянии тревоги. Количество вспышек 9 означает, что постановка под охрану запрещена.**

В случае, если УИУ «Линд-7» находится в зоне действия оптического извещателя, то следует замереть и не двигаться до восстановления нормального состояния извещателя. Когда все извещатели в норме, светодиоды **ZONE 1...8** на УИУ «Линд-7» не горят.

**Внимание! В случае если все светодиоды ZONE 1...8 не гаснут, следует нажать кнопку RESET. Если и после этих действий светодиоды не гаснут, следует проверить монтаж проводов шлейфов и состояние извещателей.**

2. Когда все светодиоды **ZONE 1...8** УИУ «Линд-7» погаснут, следует прикоснутся исправным разрешенным электронным ключом к **считывателю ключей Touch Memory.** При этом светодиод **ARMED** и выносной светодиод снаружи объекта начинают равномерно мигать (период вспышек – 1с, длительность вспышки – 0,5с). Одновременно включается периодический звуковой сигнал, напоминающий о том, что нужно покинуть помещение.

После начала отсчета необходимо покинуть помещение. Срабатывание извещателей не будет считаться тревогой в течение временного интервала задержки (продолжительность интервала программируется). Контролировать процесс постановки под охрану можно наблюдая за выносным светодиодом снаружи объекта.

**Если не удалось покинуть помещение до окончания периода задержки, и включилась сирена, следует прикоснутся разрешенным электронным ключом к считывателю.**

**Сирена отключится и процедура постановки под охрану будет отменена. Светодиод ARMED погаснет. Процедуру постановки под охрану можно повторить заново через несколько секунд.**

- 3. Если светодиод **ARMED** и выносной светодиод после процедуры постановки горят непрерывно, это означает, что:
	- 1. Объект принят под охрану;
	- 2. Сообщение об этом отправлено на ПЦН и прибор получил от ПЦН подтверждение.

**Внимание! Мигание светодиода ARMED и выносного светодиода не должно превышать 180с. Если это время превышено или светодиоды погасли, то это означает, что объект по каким-либо причинам под охрану не принят.**

#### В этом случае нужно проверить:

- 1. Физическое подключение (наличие и исправность) сети Ethernet к устройству.
- <span id="page-13-0"></span>2. Настройки связи с ПЦН, которые заносятся в память прибора при конфигурировании.

#### **7.3.5. Снятие с охраны**

- 1. Для снятия с охраны следует войти в охраняемое помещение через входную дверь. С момента открытия входной двери до срабатывания сигнала тревоги есть временной интервал (продолжительность интервала программируется);
- 2. За это время нужно успеть пройти к УИУ и прикоснутся к считывателю разрешенным ключом. Светодиод **ARMED** сразу же погаснет и объект будет снят с охраны.

**Внимание! Если за отведенное время не удалось снять объект с охраны, и включилась сирена, то прикоснитесь к считывателю разрешенным ключом.**

Сирена отключится. Светодиод **ARMED** погаснет.

**Внимание! В случае проникновения в помещение не через входную дверь (например, в случае неисправности замка двери), сигнализация сработает мгновенно с включением сирены.**

Для отключения сирены и снятия объекта с охраны следует прикоснуться к считывателю ключей разрешенным ключом. Сирена отключится. Светодиод **ARMED** погаснет.

**В любом случае, при включении сирены однократное прикосновение разрешенного ключа к считывателю отключает ее.**

#### <span id="page-14-2"></span>**7.4. Антивандальный считыватель**

Устройство поддерживает подключение любого стандартного либо антивандального считывателя электронных ключей TouchMemory стороннего производителя.

Подключение производится к клеммам **iBUT** и **GND** в соответствии с их назначением (см. таблицу [2\)](#page-6-4).

Считыватель позволяет производить постановку объекта в охрану и снятие с охраны аналогично УИУ «Линд-7» (см. разделы [7.3.4,](#page-12-0) [7.3.5\)](#page-13-0). В связи с тем, что в антивандальном считывателе отсутствует индикация состояния зон, рекомендуется обязательно использовать выносной светодиод. В этом случае при попытке постановки в охрану с нарушенными зонами, выносной светодиод коротко мигает несколько раз, показывая, какая зона нарушена. Этот же светодиод используется для индикации состояния объекта – в охране или не в охране.

### <span id="page-14-1"></span>**7.5. Устройство индикации и управления «Линд-9М3»**

УИУ «Линд-9М3» позволяет управлять состоянием охраны, паролями доступа и обходом зон. УИУ отображает состояние зон и неисправности системы охраны.

К ППК одновременно может быть подключено до двух УИУ. В каждом из УИУ должен быть установлен уникальный сетевой адрес в диапазоне 1...2.

Подключение и настройка УИУ должны выполняться в соответствии с его руководством по эксплуатации, доступном на сайте [www.p-sec.eu,](http://www.p-sec.eu/) раздел «Загрузить».

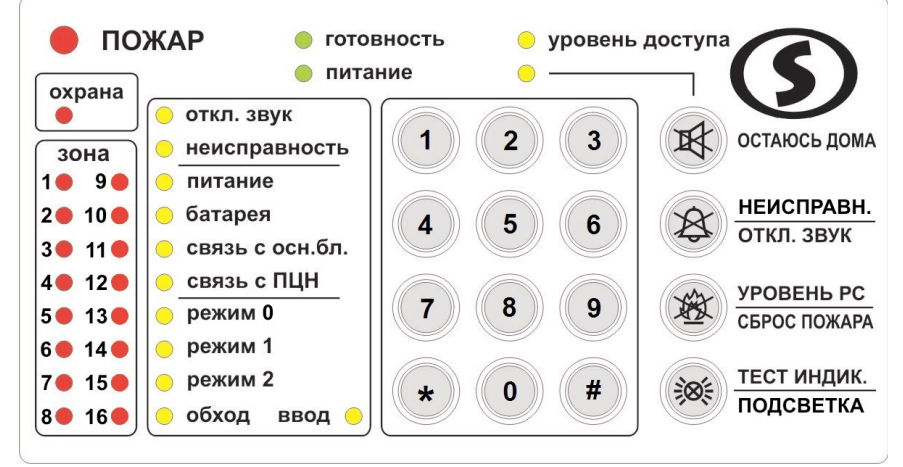

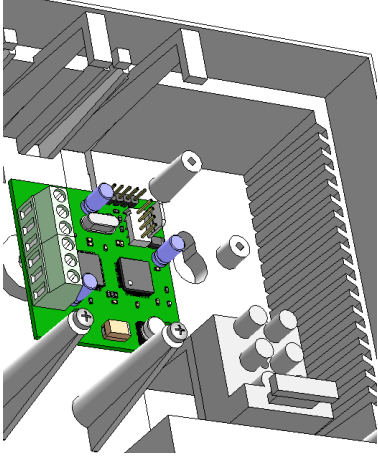

*Рисунок 6. УИУ «Линд-9М3» Рисунок 7. Установка* 

<span id="page-14-3"></span>*модуля «Дозор»*

### <span id="page-14-0"></span>**7.6. Модуль фотоподтверждения тревог «Дозор»**

Модуль расширения предназначен для визуального подтверждения тревог фотографиями с охраняемого объекта. Модуль фотоподтверждения «Дозор» устанавливается в корпус устройства «LanCom rev.15», подключается к нему и поддерживает до 4 аналоговых видеокамер.

Фотографии (одна или несколько с выбранным интервалом), сделанные видеокамерами модуля по заданным событиям, через Ethernet-канал связи передаются на ПЦН «Орлан».

Фотографии хранятся в базе данных ПЦН и доступны для просмотра в любое время. Основные технические характеристики модуля «Дозор» представлены в таблице [6.](#page-15-5)

<span id="page-15-5"></span>*Таблица 6. Технические характеристики модуля «Дозор»*

| Характеристика                     | Значение                                         |
|------------------------------------|--------------------------------------------------|
| Количество входов для камер        | 4                                                |
| Тип подключаемых камер             | Аналоговые, стандарт PAL                         |
| Разрешение фотографий, пикселей    | 360x288;720x576                                  |
| Детектор движения                  | нет                                              |
| События, по которым осуществляется | Тревога в зоне; тревога в группе; постановка под |
| съемка                             | охрану; снятие с охраны; пожар в группе          |

Камеры следует подключать к клеммам модуля «Дозор» только витой парой (UTP, CAT5/5e) максимальной длиной 40 метров.

Назначение клемм:

- **V1... V4** видеосигнал от камер  $1...4$ ;
- **GND** общий контакт (–).

Модуль закрепить в корпусе ППКОП, как указано на рисунке [7.](#page-14-3) Для подключения к плате ППКОП «LanCom rev.15» (к разъему **Х4**) использовать кабель, входящий в комплект поставки модуля «Дозор». Схема подключения приведена на рисунке [20.](#page-32-0)

### <span id="page-15-4"></span>**7.7. Организация удаленного управления**

Удаленное управление осуществляется с ПЦН программными средствами ПО «Феникс-4» (см. Инструкцию пользователя ПЦН «Орлан» и ПО «Феникс-4» на сайте [www.p-sec.eu,](http://www.p-sec.eu/) раздел «Загрузить»).

### <span id="page-15-3"></span>**7.8. Организация контроля АКБ**

Функция контроля АКБ в ППК на базе «LanCom rev.15» включена по умолчанию и работает автоматически.

### <span id="page-15-2"></span>**7.9. Организация контроля основного питания (220В)**

Функция контроля основного питания в ППК на базе «LanCom rev.15» включена по умолчанию и работает автоматически.

**Внимание! Для обеспечения корректного запуска прибора, повторное включение осуществлять не менее чем через 10с после его выключения!**

### <span id="page-15-1"></span>**8. Техническое обслуживание**

Изделие не требует обслуживания.

### <span id="page-15-0"></span>**9. Условия эксплуатации**

Изделие допускается эксплуатировать при температуре от –5°С до +40°С и относительной влажности в диапазоне от 5% до 85%.

# <span id="page-16-2"></span>**10. Хранение**

- 1. Температура хранения от –50°С до +40°С при относительной влажности воздуха в диапазоне от 5% до 98%.
- 2. Во время погрузочно-разгрузочных работ и транспортирования, при хранении на складах ящики с ППКОП не должны подвергаться резким ударам. Способ укладки и крепления ящиков на транспортирующее средство должен исключать их перемещение.
- 3. Хранить ППКОП в упаковке предприятия-изготовителя.

### <span id="page-16-1"></span>**11. Транспортирование**

- 1. Транспортирование ППКОП производить в упаковке предприятия-изготовителя.
- 2. ППКОП допускается транспортировать всеми видами закрытых транспортных средств, при условии соблюдения правил перевозки грузов, действующих на каждом виде транспорта.
- 3. Температура транспортирования от –50°С до +50°С при относительной влажности воздуха в диапазоне от 5% до 98%.

### <span id="page-16-0"></span>**12. Утилизация**

Утилизацию изделия производить по правилам утилизации электронных бытовых приборов, установленным законодательством государства, в котором эксплуатируется изделие.

# <span id="page-17-1"></span>**13. Приложение 1. Конфигурирование**

Для корректной работы коммуникатора необходимо произвести конфигурирование – программную настройку его параметров. Конфигурирование производится с компьютера, подключенного к тому же сегменту локальной сети, что и коммуникатор.

Для конфигурирования используют встроенный web-интерфейс, доступ к которому осуществляется в любом web-браузере (например, Chrome, Opera, Firefox, Internet Explorer).

**Новое устройство поставляется с запрограммированным сетевым IP-адресом 192.168.1.133. Рекомендуется изменить предустановленный адрес в процессе конфигурирования.**

**Для коммуникатора, ранее работавшего совместно с любым ППК, рекомендуется сначала установить заводские параметры, и только потом перейти к процедуре конфигурирования.**

#### <span id="page-17-0"></span>**13.1. Установка заводских параметров**

Контакты разъемов **X2, X3** используются для сброса к заводским настройкам при установке перемычек (см. рисунок [1\)](#page-5-2). В нормальном режиме работы перемычки сняты.

При установке перемычек и последующем включении питания коммуникатора устанавливаются параметры, указанные в таблице [7.](#page-17-2)

| X <sub>2</sub> | X <sub>3</sub> | Пример | Устанавливаемые параметры                                                                                                    |
|----------------|----------------|--------|----------------------------------------------------------------------------------------------------|
|                |                |        | web-<br>Нормальный режим работы, параметры устанавливаются<br>конфигуратором                                                                                        |
|                |                |        | Устанавливаются все заводские параметры, а также:<br>Режим работы «Без ППК»; Основной шлюз - 192.168.1.1;<br>IP-адрес устройства - 192.168.1.133; русский язык меню |
|                |                |        | Устанавливается режим работы «Без ППК», остальные параметры не<br>изменяются                                                                                        |
|                |                |        | Устанавливаются все заводские параметры, а также:<br>Режим работы «Без ППК»; Основной шлюз - 192.168.0.1;<br>IP-адрес устройства - 192.168.0.133; русский язык меню |

<span id="page-17-2"></span>*Таблица 7. Установка заводских параметров конфигурации*

*Примечание: 0 – перемычка снята; 1 – перемычка установлена;*

Для установки конфигурационных параметров по умолчанию (заводских параметров) необходимо:

- 1. Выключить питание коммуникатора;
- 2. **Установить перемычку** (джампер) на штыри разъема **X2** платы коммуникатора;
- 3. Подключить к устройству кабель Ethernet;
- 4. Включить питание коммуникатора;
- 5. Дождаться включения светодиода **«LAN» HL2**;
- 6. Выключить питание коммуникатора;
- 7. **Снять перемычку** с разъема **X2**.

После выполнения вышеуказанных действий устанавливаются следующие основные сетевые параметры коммуникатора (сетевые параметры для нового устройства аналогичны):

**Тип ППК** – работа без ППК

**IP-адрес устройства** – **192.168.1.133**

**Маска подсети** – **255.255.255.0**

**Основной шлюз** – **192.168.1.1**

**Внимание! После установки заводских параметров обязательно необходимо заново произвести конфигурирование устройства!**

### <span id="page-18-0"></span>**13.2. Вход в web-конфигуратор**

Конфигурирование производится через встроенный web-интерфейс. Необходимо открыть любой web-браузер на компьютере пользователя (например Chrome, Opera, Firefox, InternetExplorer) и ввести в адресной строке браузера IP-адрес устройства (по умолчанию для нового устройства **192.168.1.133**).

Открывается страница авторизации (см. рис. [8\)](#page-18-1), на которой нужно ввести имя пользователя и пароль. После авторизации пользователя устройство доступно для конфигурирования.

**Внимание! По умолчанию, в коммуникаторе установлен пользователь «admin» с паролем «admin». В процессе конфигурирования настоятельно рекомендуется сменить установленный производителем пароль на более защищенный.**

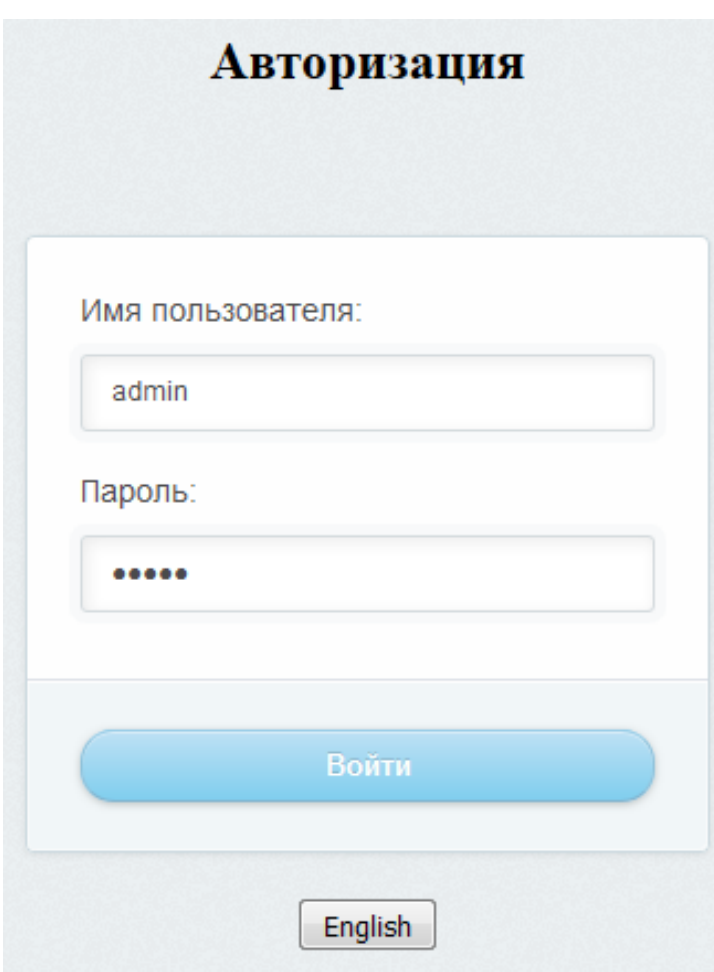

<span id="page-18-1"></span>*Рисунок 8. Страница авторизации*

Необходимо убедиться, что адрес компьютера, с которого проводится конфигурирование и адрес коммуникатора находятся в одном сегменте одной локальной сети. Это значит, что устройство доступно для тех устройств в локальной сети, адреса которых имеют вид **192.168.1.\*** (где \* – любое число в пределах 1-254). При обращении к устройству с компьютера имеющего адрес, например, 192.168.0.15 – доступ будет невозможен, т.к. адреса сегмента компьютера (**192.168.0.\***) не входят в сегмент адресов коммуникатора. (**192.168.1.\***). Чтобы получить доступ к устройству в этом случае, нужно временно изменить IP-адрес компьютера, чтобы он находился в том же сегменте, что и коммуникатор (например, на 192.168.1.15). Получив доступ к конфигурированию, можно изменить его адрес на адрес из сегмента, в котором находится компьютер пользователя (присвоив ему любой свободный адрес вида 192.168.0.\*).

**Внимание! Если не удалось получить доступ к устройству по IP-адресу, установленному по умолчанию (192.168.1.133) или новый IP-адрес устройства неизвестен, то необходимо произвести сброс настроек устройства к заводским установкам (см. [13.1\)](#page-17-0).**

При повторном конфигурировании в адресную строку необходимо вводить тот IP-адрес, который был присвоен устройству ранее.

**Совет:** *Присвоенный устройству IP-адрес легко забывается, но он необходим для входа в webконфигуратор. Если адрес забыт, то для внесения любых изменений потребуется сбросить настройки устройства и провести конфигурирование заново, что потребует затрат времени. Чтобы избежать подобной ситуации, запишите присвоенный устройству адрес на небольшом стикере и наклейте его на плату устройства, например, на Ethernet-разъем LAN. Теперь Вы всегда будете знать, какой адрес был присвоен этому устройству.*

На странице авторизации можно выбрать требуемый язык меню web-конфигуратора, нажав кнопку-переключатель. При этом автоматически меняется язык всех надписей в текущем окне и на последующих страницах.

После успешного прохождения авторизации, открывается страница конфигуратора «О приборе» (см. рис. [9\)](#page-19-0) с общей информацией о подключенном устройстве.

#### «Охрана и безопасность» О приборе Регистрация О приборе **Настройки** Устройство: LanCom Сеть Версия ПО:  $v17$ Тип ППК Эл. ключи Дата выпуска: Апр. 07, 2017 Дозор Камера 1 Информация о текущем статусе соединения Камера 2 Тип подключенного ППК: Самостоятельно Камера 3 Камера 4 00:08:FC:AB:5C:52 МАС Адрес: **IP Адрес:** 192.168.0.145 Применить Маска подсети: 255.255.255.0 Выход Шлюз: 192.168.0.1 Сохранить конфигурацию Загрузить конфигурацию Обзор... Файл не выбран. Обновить ПО Файл не выбран. Обзор...

<span id="page-19-0"></span>*Рисунок 9. Информация об устройстве*

Все параметры сгруппированы по их назначению на отдельных страницах, названия которых отображаются в левой части окна. При выборе нужной страницы щелчком мыши по ее названию, в правой части окна отображаются параметры, расположенные на этой странице.

**Внимание! Все производимые пользователем изменения параметров при попытке их сохранения подвергаются проверке. В случае обнаружения недопустимого значения выводится всплывающее окно с сообщением об ошибке ввода. Пользователь не сможет продолжить работу, пока не нажмет на кнопку ОК во всплывающем окне.**

**Внимание! После изменения всех требуемых параметров на каждой странице (до перехода на другую страницу) следует нажать кнопку Сохранить настройки , если предполагается далее использовать произведенные на этой странице изменения. В противном случае, при переходе на другую страницу все произведенные на текущей странице изменения будут отменены.**

**Внимание! Сохранение измененных параметров возможно только в том случае, если устройство находиться в состоянии «НЕ под охраной». В противном случае, на экране отображается напоминание о необходимости снять устройство с охраны, а настройки сохранить невозможно.**

**Внимание! После того, как все необходимые изменения на всех страницах будут произведены (с сохранением на каждой странице), нужно нажать кнопку Применить (в левой части окна), что приведет к немедленному применению всех изменений с автоматическим перезапуском устройства.**

При нажатии на кнопку **Сохранить конфигурацию** открывается диалог для сохранения текущей отображаемой на экране конфигурации в файл на диске. Вид диалога зависит от используемого браузера. После подтверждения выбранного имени файла (по умолчанию используется имя «**Lan\_Confg.bin**»), он будет сохранен на диске. В зависимости от настроек, браузер может предложить открыть файл в каком-либо приложении или использовать имя файла по умолчанию, без возможности его изменения. В таком случае нужно в качестве действия выбрать сохранение файла, а после выполнения операции вручную изменить имя записанного файла на желаемое.

Если для сохранения используется имя файла, предлагаемое по умолчанию, а файл с таким именем уже существует, то браузер изменит имя, дописав к нему «(1)» чтобы сформировать уникальное имя файла. Пользователь может изменить полученное имя файла после сохранения.

Поле «**Загрузить конфигурацию**» позволяет восстановить конфигурацию устройства из заранее сохраненного файла на диске. Для этого нужно нажать на кнопку **Обзор** и в открывшемся диалоге выбрать существующий файл конфигурации. Вид диалогового окна зависит от используемого браузера. После подтверждения выбора все поля текущей конфигурации будут содержать значения, взятые из указанного файла.

**Внимание! Для использования загруженной конфигурации в устройстве нужно нажать кнопку Применить .**

Кнопка **Обновить ПО** используется для обновления встроенного ПО устройства из файла, расположенного на локальном компьютере. При ее нажатии открывается системное диалоговое окно для выбора файла типа *Имя\_файла.bin*, содержащего новую версию встроенного ПО. После подтверждения выбора сразу же начинается обновление, которое можно контролировать по заполнению индикатора и счетчику хода выполнения:

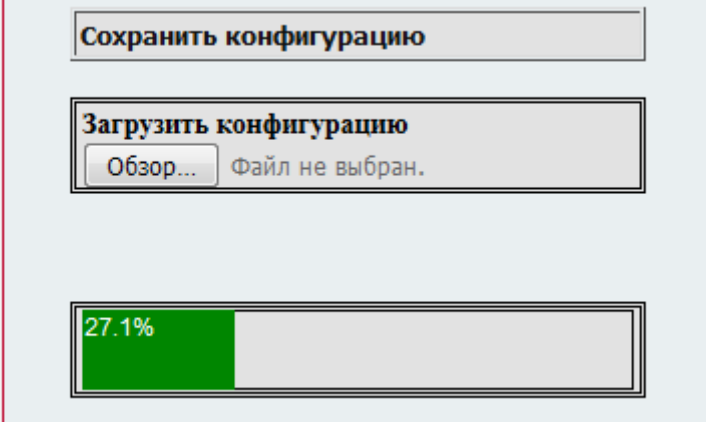

<span id="page-21-0"></span>По завершению процесса устройство автоматически перезапустится.

### **13.3. Смена имени пользователя и пароля**

На странице «**Регистрация**» (рис. [10\)](#page-21-1) можно создать имя пользователя (логин) и пароль. Это позволит редактировать настройки только авторизованному пользователю. Можно создать только одного пользователя. Логин и пароль могут состоять только из латинских букв и цифр. Количество вводимых символов от 1 до 15. Рекомендуется использовать сложный пароль с максимально допустимой длиной для повышения уровня защиты от несанкционированного доступа (подбора пароля).

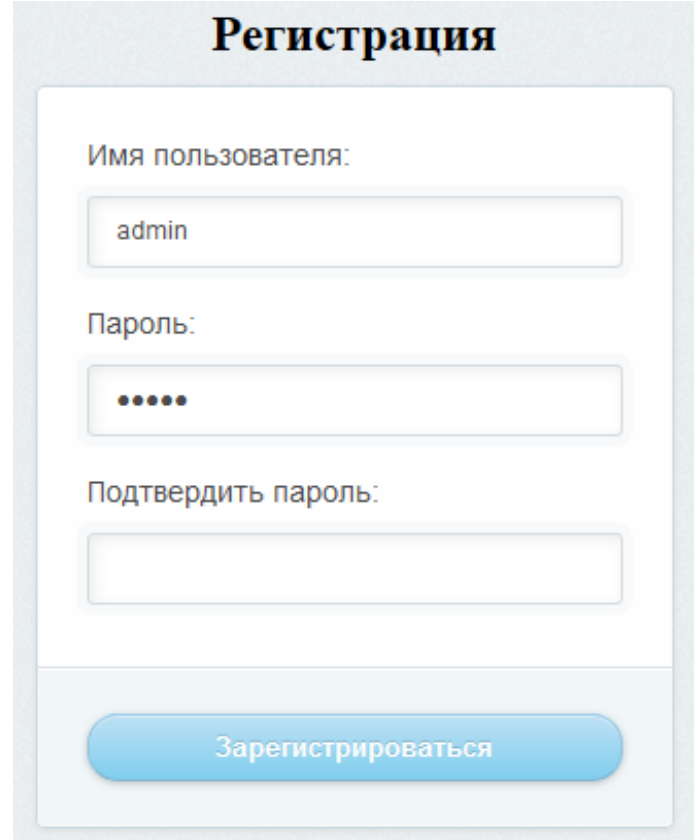

<span id="page-21-1"></span>*Рисунок 10. Регистрация пользователя*

## <span id="page-22-1"></span>**13.4. Тип подключаемого ППК**

На этой странице выбирают тип ППК к которому подключен коммуникатор (см. рисунок [11\)](#page-22-2).

Выбор нужного типа ППК осуществляется щелчком мыши на нужном переключателе. Вариант «**Нет**» используется для автономной (самостоятельной) работы устройства.

Если выбран режим использования устройства как коммуникатора с внешним ППК, то после сохранения настроек и нажатия на кнопку | Применить | устройство автоматически перезапускается.

С этого момента устройству требуется внешний ППК выбранного ранее типа для управления его работой. При этом во встроенном web-конфигураторе становятся недоступны некоторые страницы – «**Настройки**», «**Эл. ключи**», «**Дозор**» **с камерами**.

Для возврата к режиму «Без ППК» необходимо снова выбрать вариант «**Нет**» на странице «**Тип ППК**».

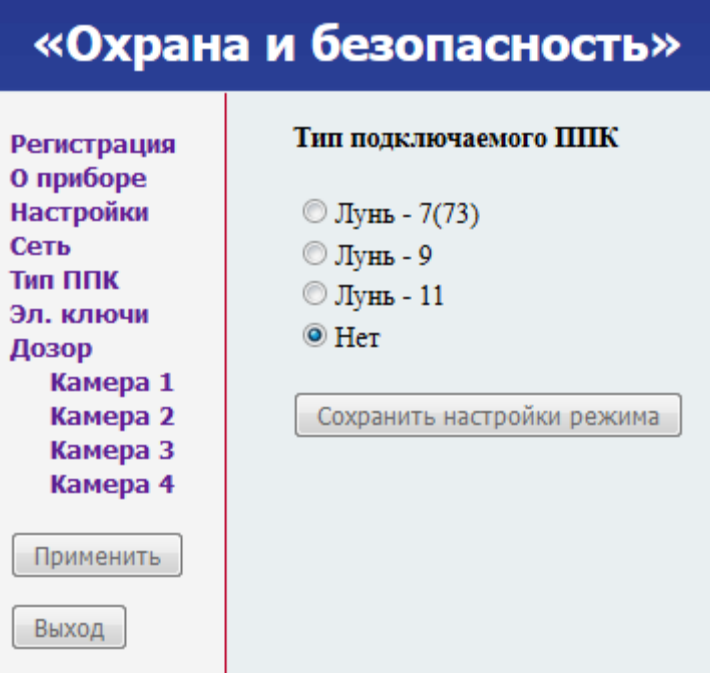

<span id="page-22-2"></span>*Рисунок 11. Выбор подключенного ППК*

При выборе ППК «Лунь-11», доступ к web-конфигуратору становится невозможен, поскольку в этом режиме все параметры хранятся в подключаемом ППК. Для возврата к автономному режиму работы необходимо произвести сброс к заводским параметрам как описано в разделе [13.1.](#page-17-0) После этого становится возможным вход в web-конфигуратор и последующая настройка любых параметров коммуникатора.

### <span id="page-22-0"></span>**13.5. Настройки для режима работы «Без ППК»**

Параметры, расположенные на странице **«Настройки»** (см. рисунок [12\)](#page-23-1) используются в режиме работы «Без ППК».

Типы шлейфов, поддерживаемые устройством описаны в разделе [7.2.2.](#page-8-0) Остальные параметры описаны в таблице [8.](#page-23-0)

<span id="page-23-0"></span>*Таблица 8. Параметры автономного режима работы*

| Параметр<br>Описание       |                                                                                                    |  |  |
|----------------------------|----------------------------------------------------------------------------------------------------|--|--|
| Настраиваемые вход и выход |                                                                                                    |  |  |
| <b>Вход iBUT</b>           | Назначение входа (см. 7.2.3), выбирается из списка                                                                                                    |  |  |
| <b>Выход AUX</b>           | Назначение выхода (см. 7.2.4), выбирается из списка                                                                                                    |  |  |
|                            | Таймеры                                                                                                    |  |  |
| Период тестирования, минут | Интервал отправки устройством периодических тестовых<br>сообщений на ПЦН. Допустимые значения - 01439 минут.<br>Если установлен 0 - тесты не отсылаются                                                                                                    |  |  |
| Задержка на вход, с        | Задержка с момента фактического нарушения задержанной<br>зоны до момента, когда это нарушение будет считаться<br>тревогой, если объект не снят с охраны. Задается для этого типа<br>зоны в целом. Допустимые значения - 0255                                                                                           |  |  |
| Задержка на выход, с       | Задержка между моментом постановки объекта в охрану и<br>моментом, когда нарушение задержанной или проходной зоны<br>будет считаться тревогой. Задается для этого типа зоны в<br>целом. Во время задержки нарушения сначала задержанной, а<br>затем и проходной зон игнорируются.<br>Допустимые значения - 0255 секунд |  |  |
| Время работы сирены, с     | Длительность звучания сирены в режиме «тревога».<br>Допустимые значения – 032767 секунд, 0 – звучания нет                                                                                                    |  |  |

Если установлен флажок «**Разрешить снятие с охраны с ПЦН**», то становится возможным снятие объекта с охраны по запросу оператора ПЦН.

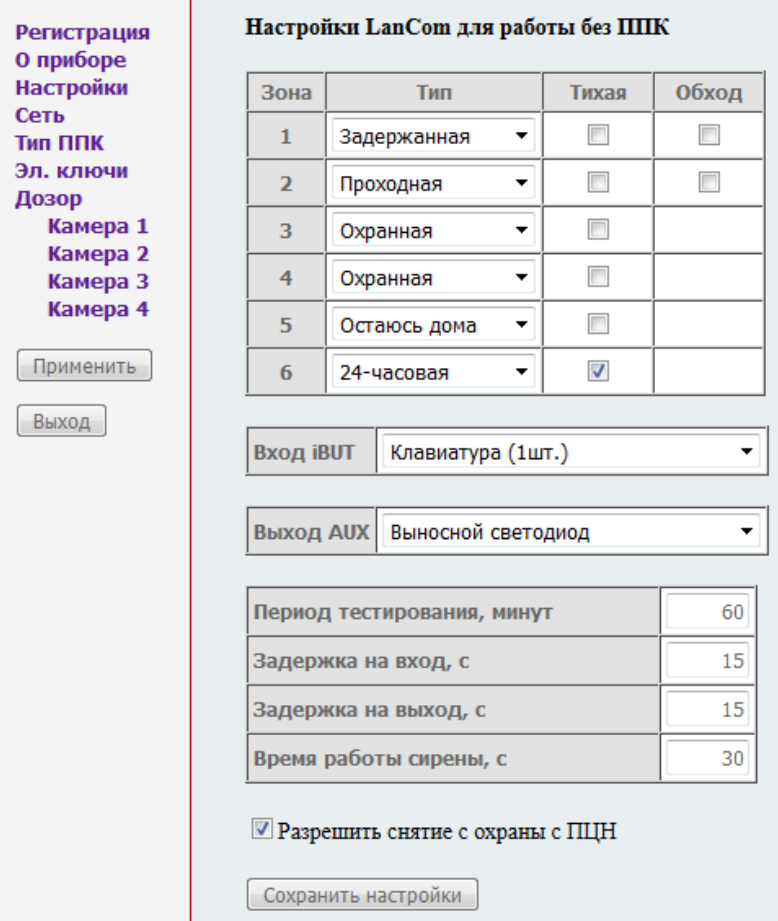

<span id="page-23-1"></span>*Рисунок 12. Настройки автономного режима работы*

# <span id="page-24-0"></span>**13.6. Настройки сети**

Для корректной работы в сети Ethernet необходимо установить сетевые параметры на странице «**Сеть**» (см. рис. [13\)](#page-24-2). Описание параметров приведено в таблице [9.](#page-24-1)

| О приборе<br>Настройки |                                      |               |
|------------------------|--------------------------------------|---------------|
| Сеть                   | Передаваемый номер объекта:          | 123456        |
| Тип ППК<br>Эл. ключи   | IP-адрес устройства:                 | 192.168.0.145 |
| Дозор                  | Маска подсети:                       | 255.255.255.0 |
| Камера 1<br>Камера 2   | Основной шлюз:                       | 192.168.0.1   |
| Камера 3<br>Камера 4   | 1-й IP-адрес пульта:                 | 192.168.0.100 |
| Применить              | 1-й порт пульта:                     | 2121          |
|                        | 2-й IP-адрес пульта:                 | 192.168.0.100 |
| Выход                  | 2-й порт пульта:                     | 2121          |
|                        | Имя или IP-адрес сервера обновления: | 91.223.152.18 |
|                        | Порт сервера обновления:             | 2122          |
|                        | Число попыток соединения:            | 3             |
|                        | Максимальное время ответа, с:        | 3             |
|                        | Сохранить настройки устройства       |               |
|                        | Обновить встроенное ПО               |               |

<span id="page-24-2"></span><span id="page-24-1"></span>*Рисунок 13. Настройки сетевого подключения*

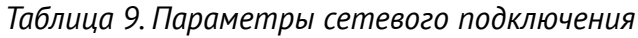

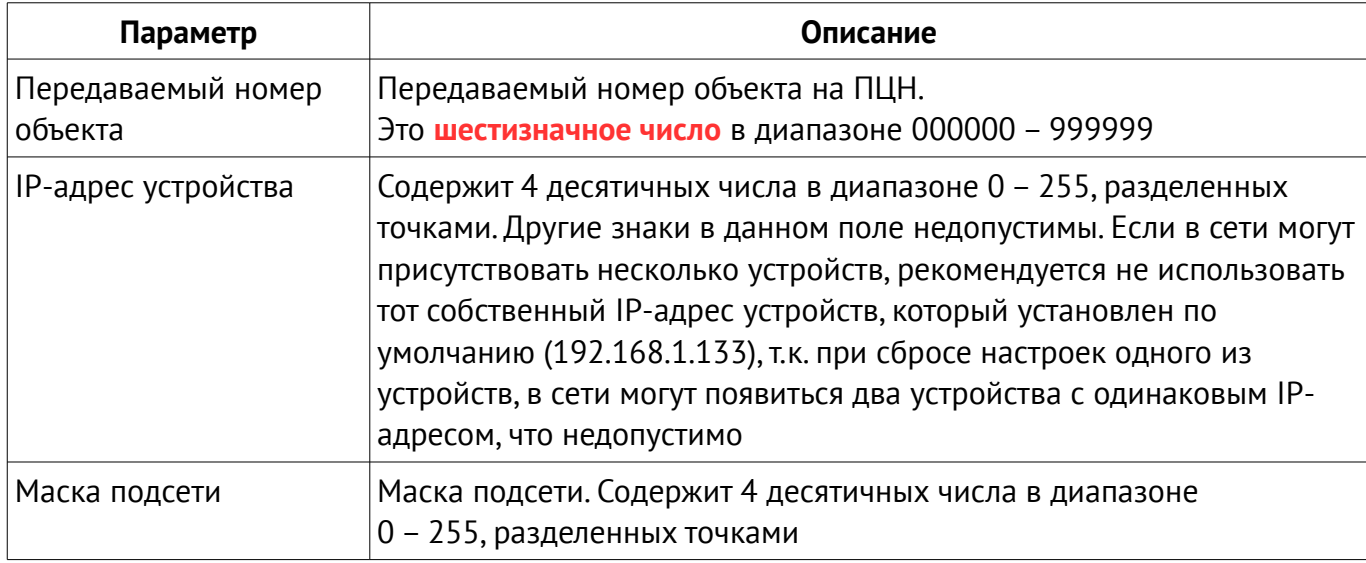

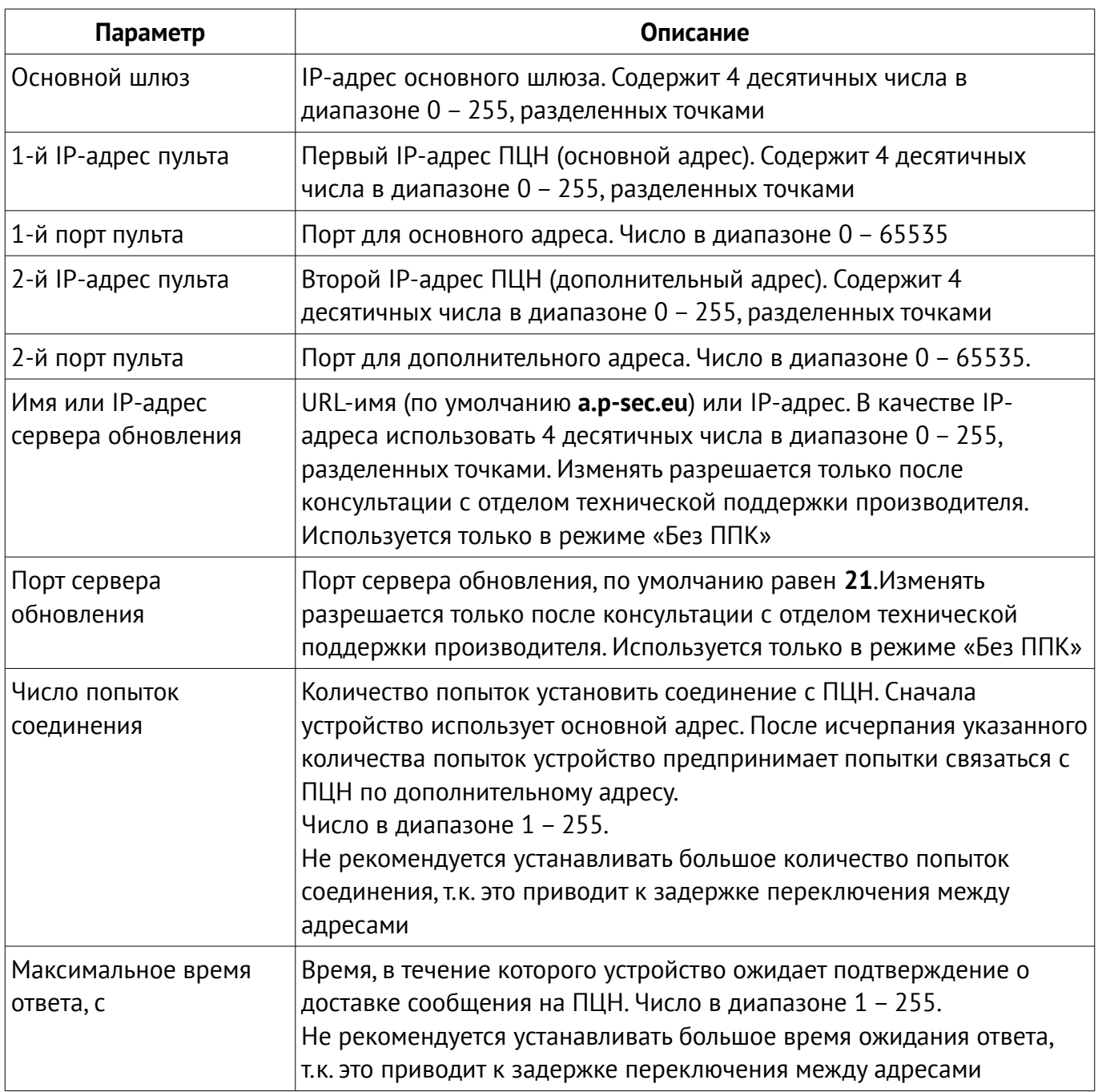

**Внимание! Если дополнительный адрес ПЦН отсутствует, то его следует установить таким же, как и основной адрес; значения портов ПЦН также установить равными.**

Кнопка **Обновить встроенное ПО** отображается только при работе в режиме коммуникатора совместно с ППК типа «Лунь-7» и «Лунь-9». При нажатии на эту кнопку коммуникатор производит удаленное обновление встроенного ПО с сервера, указанного в параметрах «**Имя или IP-адрес сервера обновления**» и «**Порт сервера обновления**».

### <span id="page-26-0"></span>**13.7. Электронные ключи**

На странице (рисунок [14\)](#page-26-1) отображаются сохраненные в памяти устройства электронные ключи TouchMemory (не более 15 ключей). Здесь же можно удалить или изменить (добавить) ключи. Для внесения нового ключа в таблицу необходимо приложить его к считывателю, а затем нажать кнопку **Считать ключ** в требуемой строке таблицы. Ключ необходимо удерживать до момента нажатия кнопки. После этого следует визуально проконтролировать появление серийного номера ключа в выбранной строке таблицы (напротив нажатой кнопки).

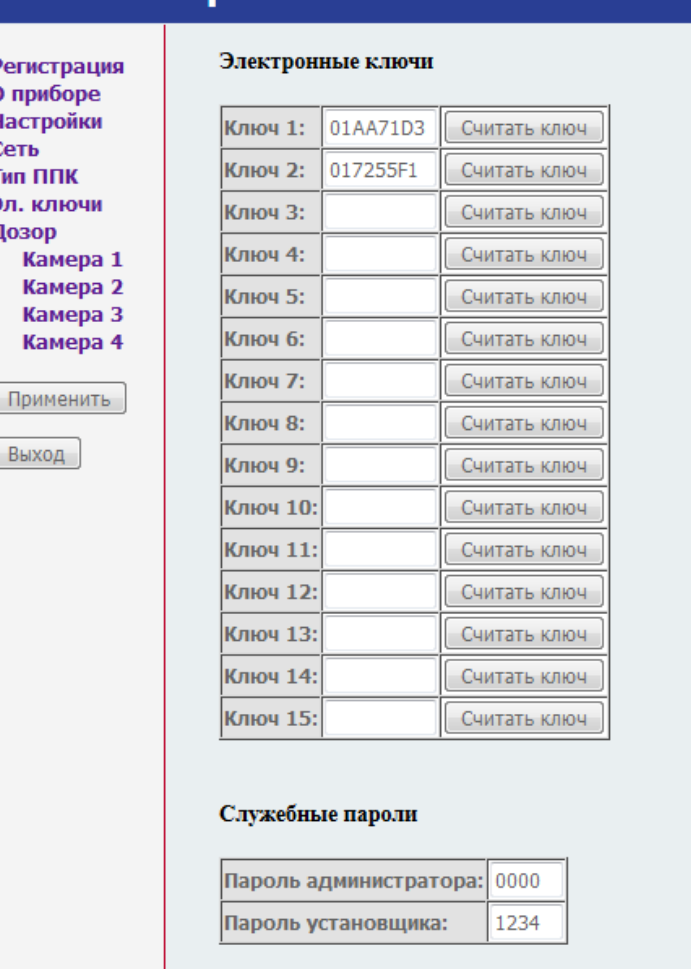

### «Охрана и безопасность»

<span id="page-26-1"></span>*Рисунок 14. Электронные ключи*

Дополнительно следует установить служебные пароли:

- **Пароль администратора** используется для управления паролями пользователей (поддерживается до 16 цифровых 4-х значных паролей пользователей);
- **Пароль установщика** используется для обновления системы с клавиатуры.

### <span id="page-27-0"></span>**13.8. Дозор**

При использовании модуля фотофиксации тревог «Дозор» (только в режиме работы «Без ППК»), его необходимо включить в конфигурации (страница «Дозор», рисунок [15\)](#page-27-2) установкой флажка «**Задействовать**» и настроить параметры (таблица [10\)](#page-27-1).

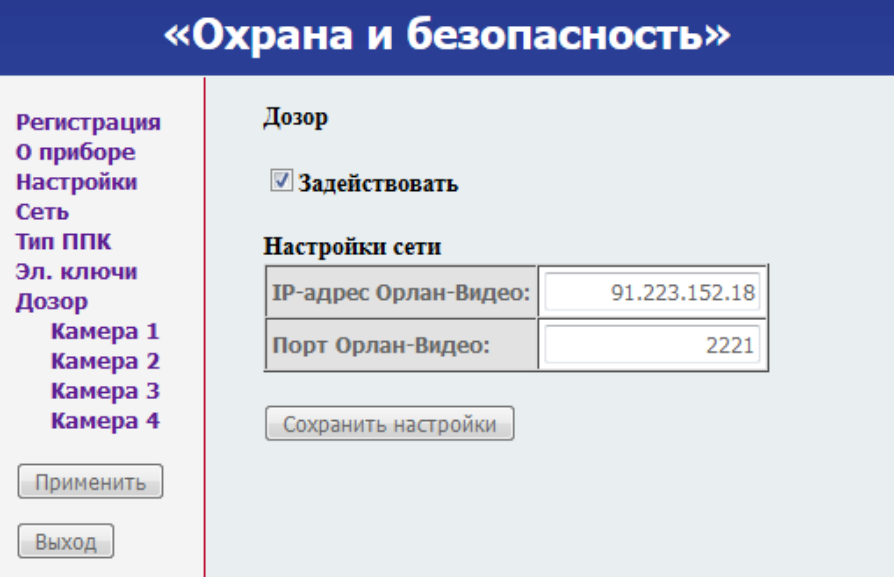

<span id="page-27-2"></span>*Рисунок 15. Настройка модуля «Дозор»*

<span id="page-27-1"></span>*Таблица 10. Параметры модуля «Дозор»*

| Параметр                               | Описание                                                                                                    |  |  |
|----------------------------------------|----------------------------------------------------------------------------------------------------|--|--|
| Сетевые настройки передачи изображений |                                                                                                    |  |  |
| <b>IP-адрес Орлан-Видео</b>            | ІР-адрес приемника изображений на ПЦН (в ПО «Феникс-4»<br>настраивается как источник событий «Орлан-Видео» для<br>работы через открытый интернет). Содержит 4 десятичных<br>числа в диапазоне 0 - 255, разделенных точками |  |  |
| Порт Орлан-Видео                       | Порт приемника изображений на ПЦН.<br>Число в диапазоне 0 - 65535                                                                                                    |  |  |

## <span id="page-28-0"></span>**13.9. Камера**

При использовании модуля фотофиксации тревог «Дозор», необходимо включить имеющиеся камеры в конфигурации устройства (страница «Камера N», рисунок [16\)](#page-28-2) установкой флажка «**Задействовать**» и настроить параметры (таблица [11\)](#page-28-1).

| «Охрана и безопасность»                       |                                |                                                                                                    |  |
|-----------------------------------------------|--------------------------------|----------------------------------------------------------------------------------------------------|--|
| Регистрация<br>О приборе<br>Настройки<br>Сеть | Камера 4<br>■Задействовать     |                                                                                                    |  |
| Тип ППК<br>Эл. ключи                          | Разрешение                     | $360*288 -$                                                                                               |  |
| Дозор                                         | Интервал между кадрами, сек    | 5                                                                                                    |  |
| Камера 1<br>Камера 2                          | Количество снимков по событию  | $\overline{2}$                                                                                            |  |
| Камера 3<br>Камера 4                          | Количество кадров в памяти     | 2                                                                                                    |  |
| Применить                                     | Снимки событий                 |                                                                                                    |  |
| Выход                                         | Тревога в зонах: зона 3        | $\overline{\phantom{0}}$ 30Ha 4<br>$\overline{ }$ 30Ha He исп. $\overline{ }$ 30Ha He исп. $\overline{ }$ |  |
|                                               | $\triangledown$ Tpebora        |                                                                                                    |  |
| Постановка                                    |                                |                                                                                                    |  |
|                                               | Снятие                         |                                                                                                    |  |
|                                               | Сохранить настройки устройства |                                                                                                    |  |

<span id="page-28-2"></span><span id="page-28-1"></span>*Рисунок 16. Настройка камеры*

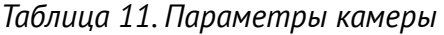

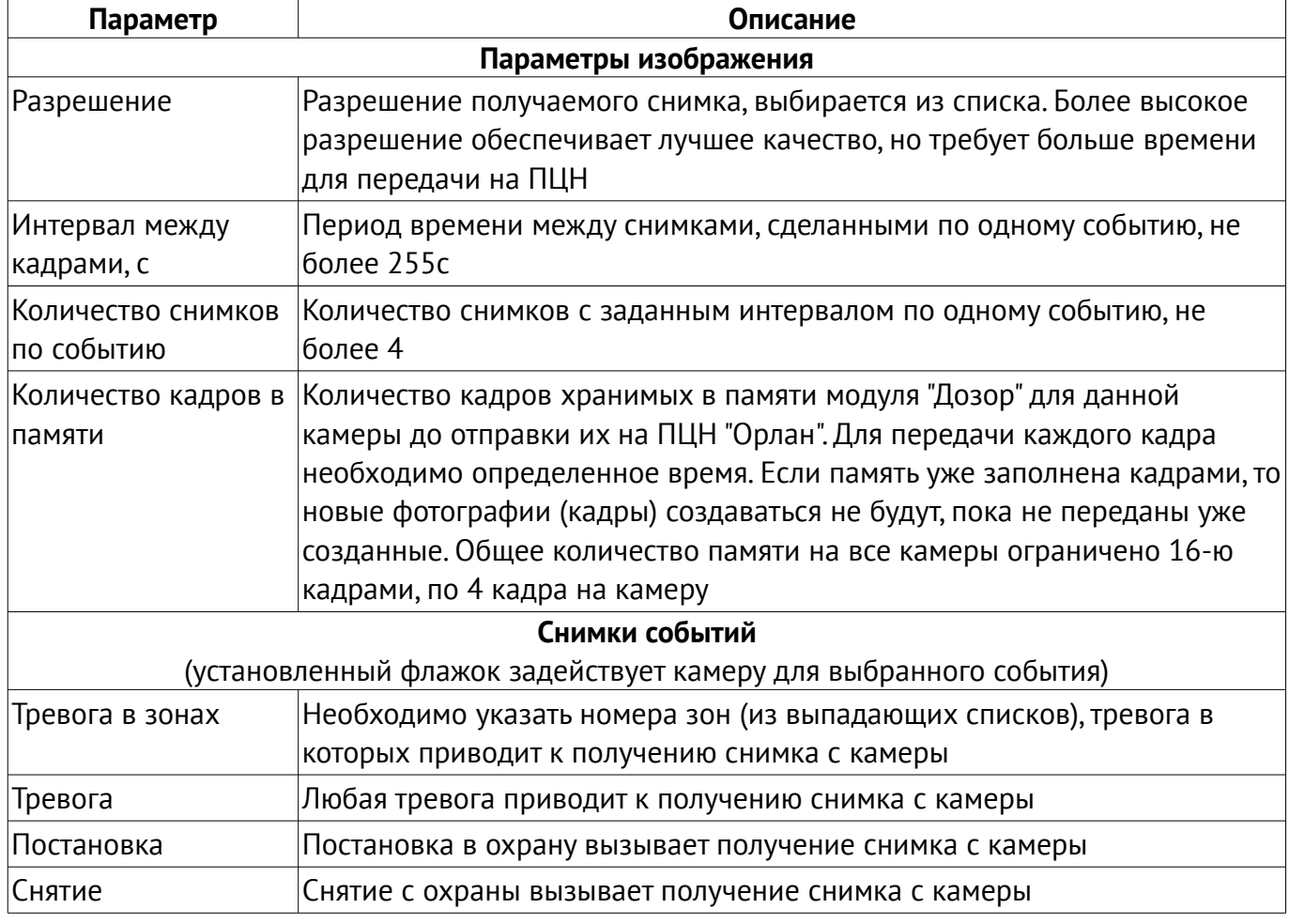

# <span id="page-29-0"></span>**14. Приложение 2. Схемы подключения**

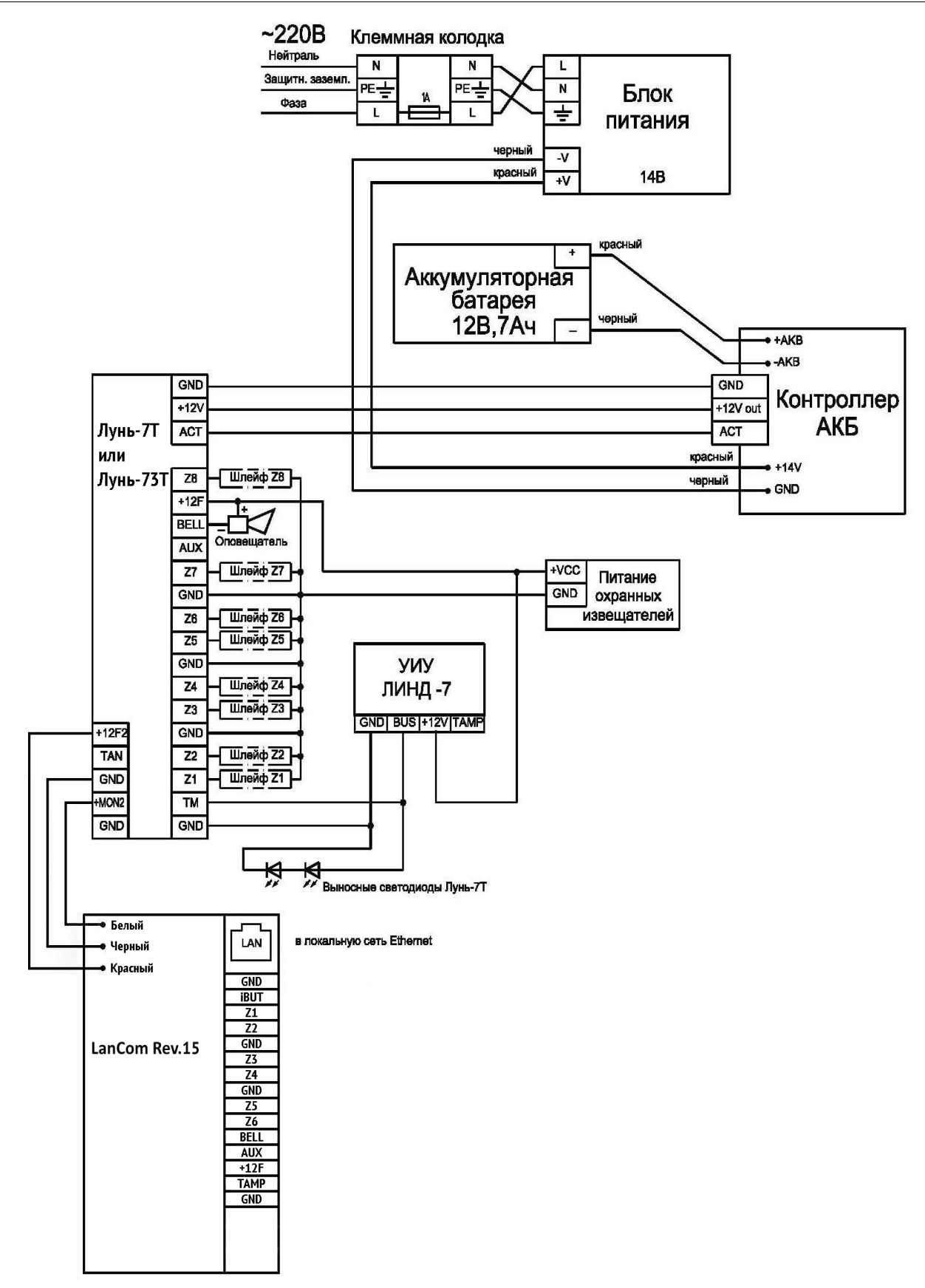

<span id="page-29-1"></span>*Рисунок 17. Схема подключения коммуникатора к ППК «Лунь-7Т/73Т»*

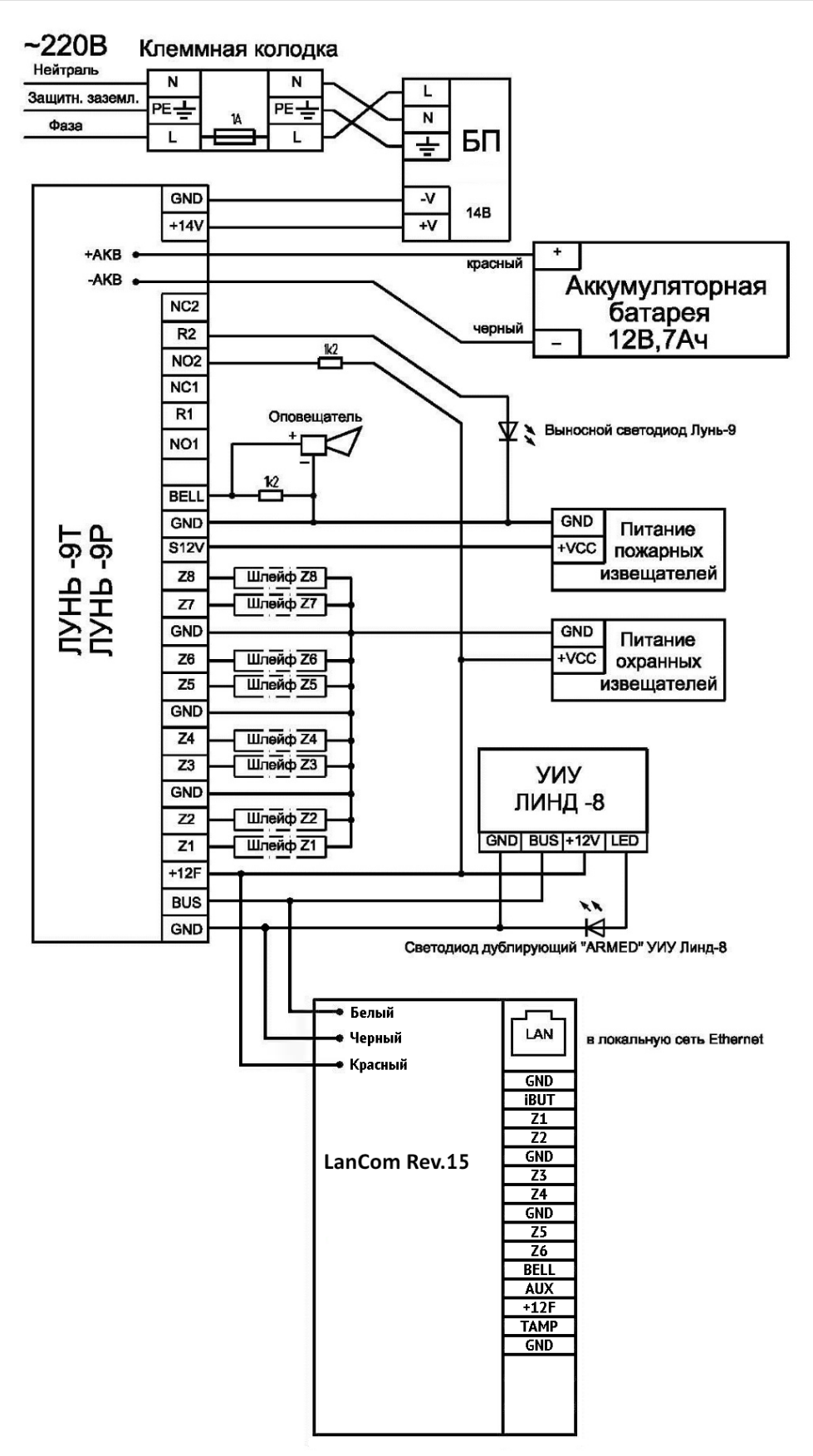

<span id="page-30-0"></span>*Рисунок 18. Схема подключения коммуникатора к ППК «Лунь-9Т/9Р»*

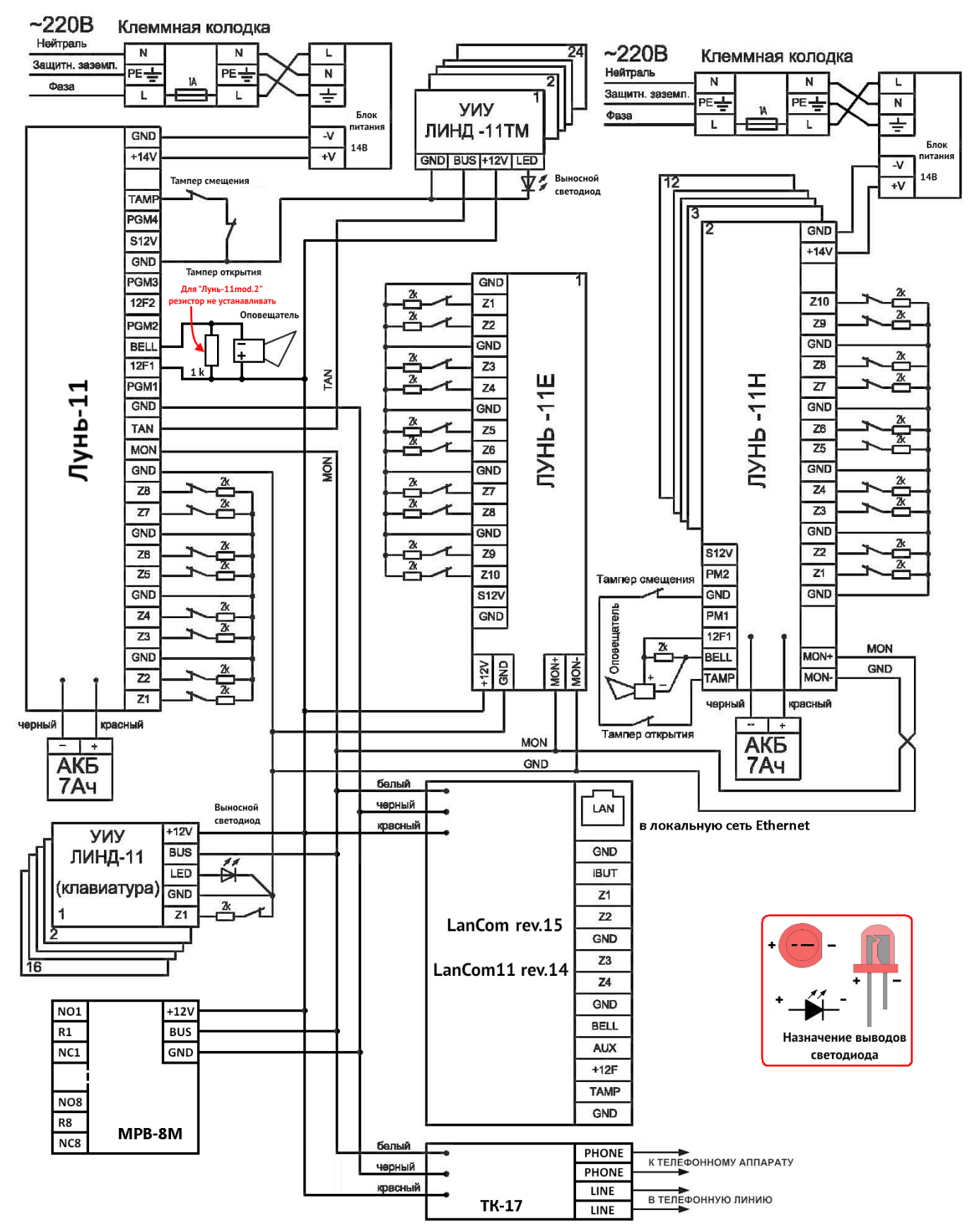

<span id="page-31-0"></span>*Рисунок 19. Схема подключения коммуникатора к ППК серии «Лунь-11»*

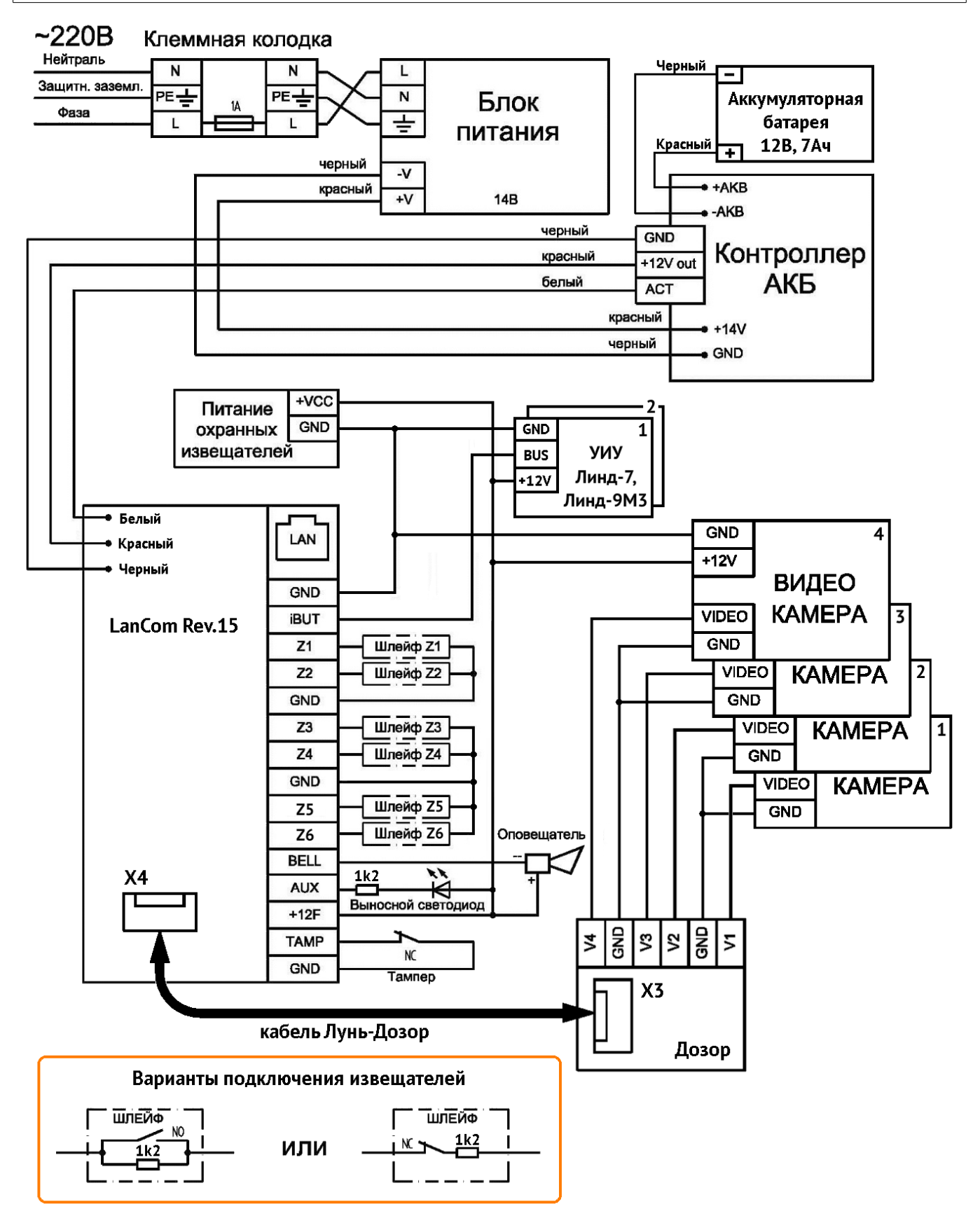

<span id="page-32-0"></span>*Рисунок 20. Схема подключения устройства в режиме «Без ППК»*

# <span id="page-33-0"></span>**15. Приложение 3. Положение о гарантийном обслуживании**

- **1. Производитель гарантирует отсутствие производственных дефектов и неисправностей Оборудования и несет ответственность по гарантийным обязательствам в соответствии с законодательством Украины.**
- **2. Гарантийный период исчисляется с момента приобретения устройства у официального дилера.**
- **3. В течение гарантийного срока Производитель обязуется бесплатно устранить дефекты Оборудования путем его ремонта или замены на аналогичное при условии, что дефект возник по вине Производителя. Устройство, предоставляемое для замены, может быть как новым, так и восстановленным, но в любом случае Производитель гарантирует, что его характеристики будут не хуже, чем у заменяемого устройства.**
- **4. Выполнение Производителем гарантийных обязательств по ремонту вышедшего из строя оборудования влечет за собой увеличение гарантийного срока на время ремонта оборудования.**
- **5. Если срок гарантии истекает ранее чем через месяц после ремонта устройства, то на него устанавливается дополнительная гарантия сроком на 30 дней с момента окончания ремонта.**
- **6. Производитель не несет ответственности за совместимость своего Программного Обеспечения с любыми аппаратными или программными средствами, поставляемыми другими производителями, если иное не оговорено в прилагаемой Документации.**
- **7. Ни при каких обстоятельствах Производитель не несет ответственности за любые убытки, включая потерю данных, потерю прибыли и другие случайные, последовательные или косвенные убытки, возникшие вследствие некорректных действий по инсталляции, сопровождению, эксплуатации либо связанных с производительностью, выходом из строя или временной неработоспособностью Оборудования.**
- **8. Производитель не несет ответственности по гарантии в случае, если произведенные им тестирование и/или анализ показали, что заявленный дефект в изделии отсутствует, либо он возник вследствие нарушения правил инсталляции или условий эксплуатации, а также любых действий, связанных с попытками добиться от устройства выполнения функций, не заявленных Производителем.**
- **9. Условия гарантии не предусматривают чистку и профилактику оборудования силами и за счет Производителя.**
- **10. Производитель не несет ответственности за дефекты и неисправности Оборудования, возникшие в результате:**
	- **несоблюдения правил транспортировки и условий хранения, технических требований по размещению и эксплуатации;**
	- **неправильных действий, использования Оборудования не по назначению, несоблюдения инструкций по эксплуатации;**
	- **механических воздействий;**
	- **действия обстоятельств непреодолимой силы (таких как пожар, наводнение, землетрясение и др.)**

#### **ГАРАНТИЯ НЕ РАСПРОСТРАНЯЕТСЯ:**

- **на контрафактные изделия, приобретенные под маркой Производителя;**
- **на неисправности, возникшие в результате воздействия окружающей среды (дождь, снег, град, гроза и т.п.), наступления форс-мажорных обстоятельств (пожар, наводнение, землетрясение и др.) или влияния случайных внешних факторов (броски напряжения в электрической сети и пр.);**
- **на неисправности, вызванные нарушением правил транспортировки, хранения, эксплуатации или неправильной установкой;**
- **на неисправности, вызванные ремонтом или модификацией Оборудования лицами, не уполномоченными на это Производителем;**
- **на повреждения, вызванные попаданием внутрь Оборудования посторонних предметов, веществ, жидкостей, насекомых и т.д.;**
- **на Оборудование, имеющее внешние дефекты (явные механические повреждения, трещины, сколы на корпусе и внутри устройства, сломанные антенны и контакты разъемов).**

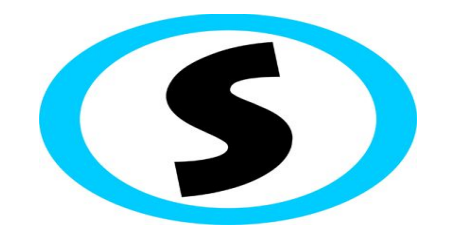

Предприятие-изготовитель: ООО «Охрана и безопасность» Украина, 61002, г. Харьков, ул. Садовая,10/12. Тел.: +38(057) 714 91 33, +38(098) 187 27 97 Факс: +38(057) 714 39 64 mail: [Support@p-sec.eu](mailto:Support@p-sec.eu) [http://www.p-sec.eu](http://www.p-sec.eu/)